## Part II: How to Setup

## Multiple Ruckus Zoneflex 7372 for WAD Servers

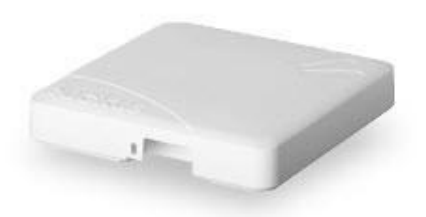

### TABLE OF CONTENTS

0. Introduction

- 1. How to setup the multiple Ruckus ZF 7372 for WAD with its DHCP server enabled
- 2. How to setup the multiple Ruckus ZF 7372 for WAD with its DHCP server disabled

### 0. Introduction

This posting is an extension to the Part I - How to Setup Ruckus Zoneflex 7372 for WAD Servers. The readers are recommended to be familiar with the instructions given in the Part I.

Here we describe how to setup multiple Ruckus Zoneflex 7372 (Ruckus ZF 7372) access points to increase the customer logins or the Wi-Fi coverage area of a WAD server. We first descirbe the setup when the WAD server has its DHCP server enabled, and second when the WAD server has its DHCP server disabled.

In the first case, all Ruckus ZF 7372 access points will have their DHCP server disabled. There can only be one DHCP server in the network and it is in the WAD server. In the second case, one Ruckus ZF 7372 access point will have its DHCP server enabled, and the rest, disabled. This is again consistent that there can only be one DHCP server in the network and it is in one Ruckus ZF 7372 access point.

The WAD-104 server has no DHCP server inside. So when using the WAD-104, you would follow the instruction on how to setup the multiple Ruckus ZF 7372 for WAD with its DHCP server disabled.

#### 1. How to setup the multiple Ruckus ZF 7372 for WAD with its DHCP server enabled

Following the Quick Setup Guide that comes in the package, connect each of the Ruckus ZF 7372, one at a time, to a laptop or a PC. We assume that each of the Ruckus ZF 7372 access point has the factory default settings. If not, please reset the Ruckus ZF 7372 access point to the factory default.

#### 1.1

In your laptop or PC, go to the Internet Access icon in the right bottom corner of the Windows desktop.

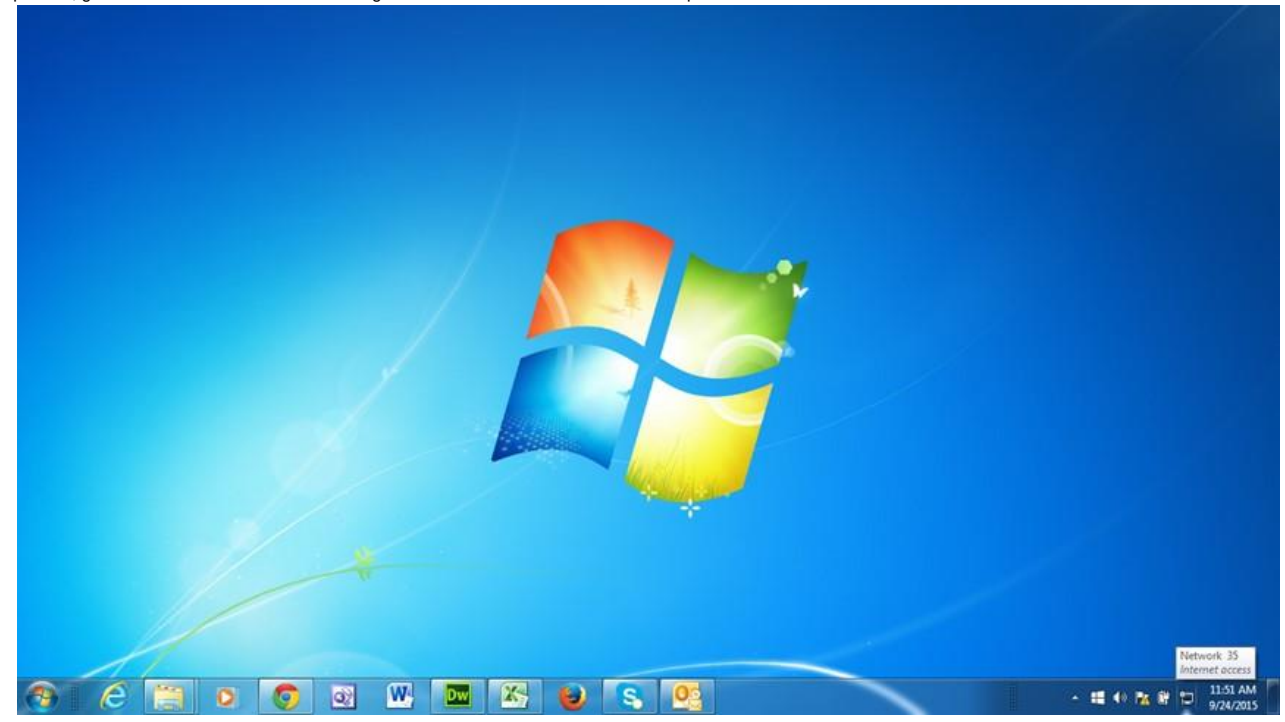

1.2

Click on the Internet Access icon and a pop-up display will appear.

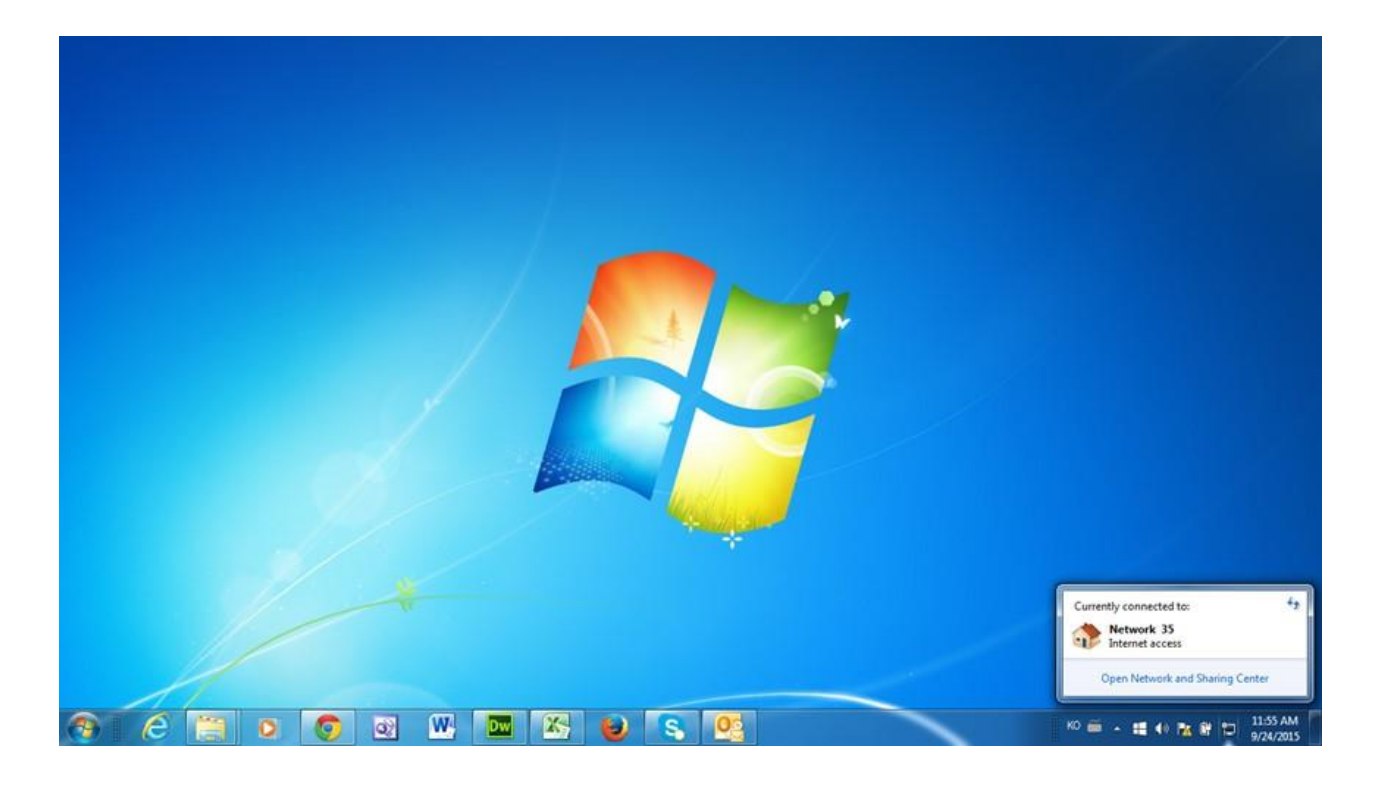

Click on the Open Network and Sharing Center. The following pop-up display will appear.

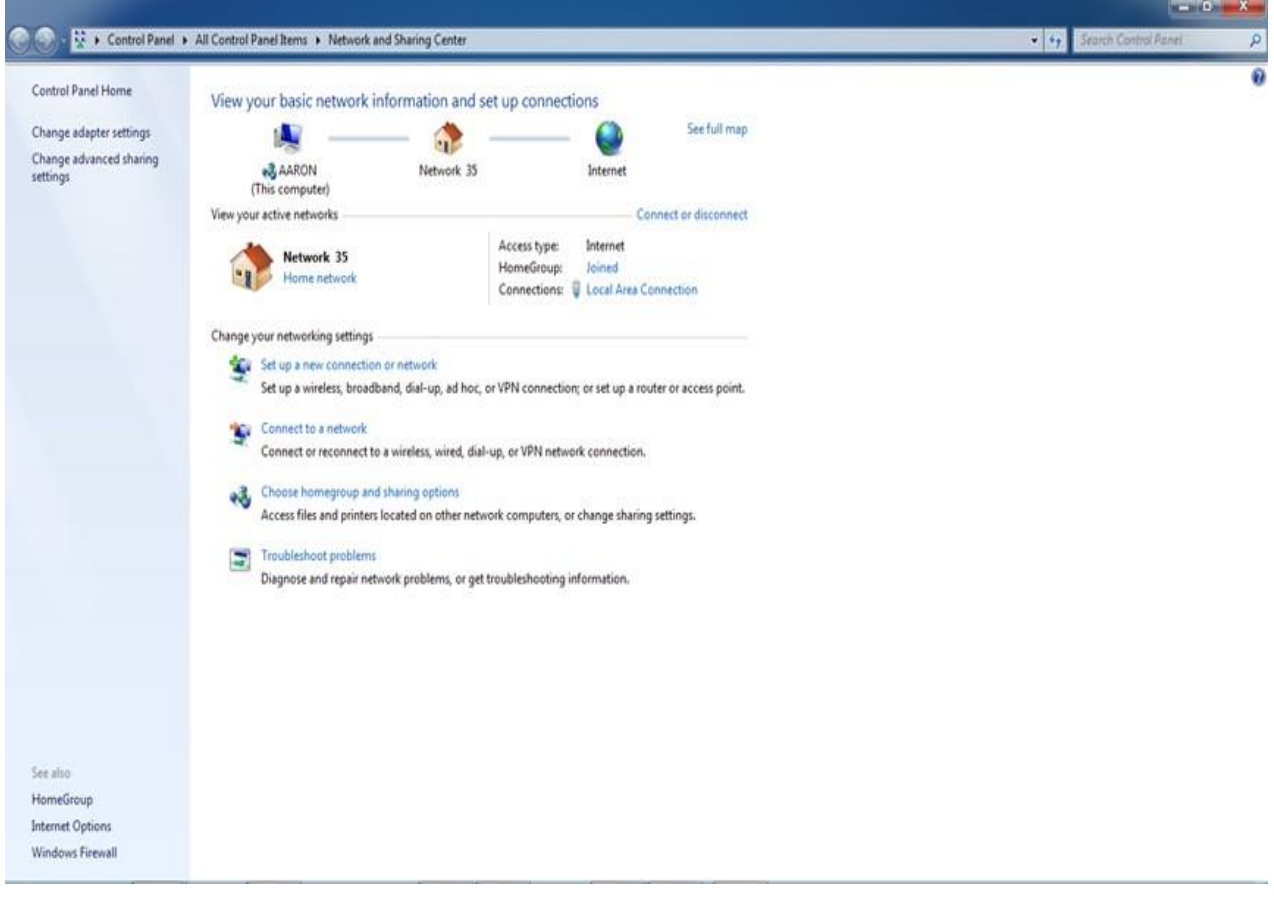

## 1.4

Click on the Change adapter settings. The following pop-up display will appear. Right-click on the Local Area Connection and select Properties.

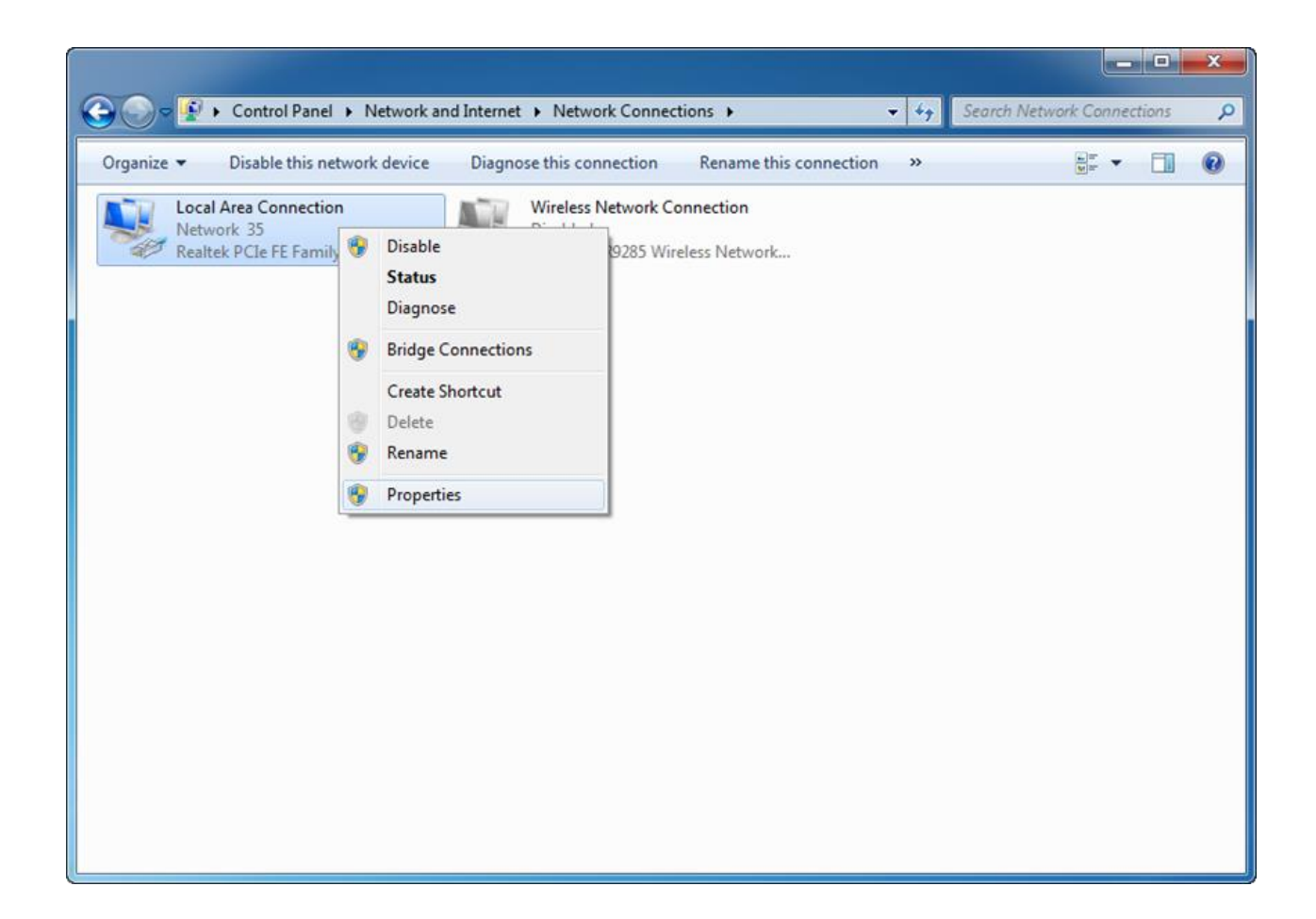

Select the Internet Protocol Version 4 (TCP/IPv4) and click on Properties.

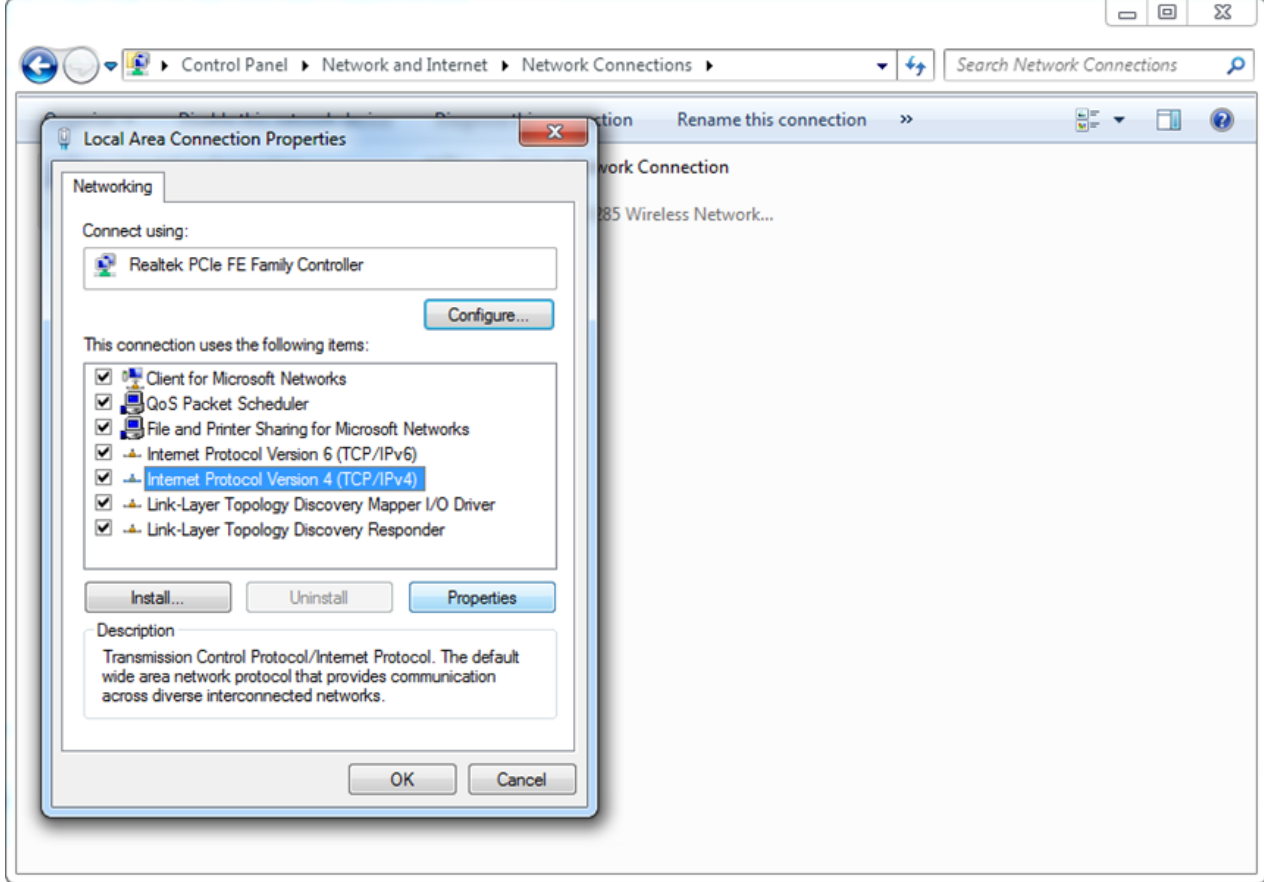

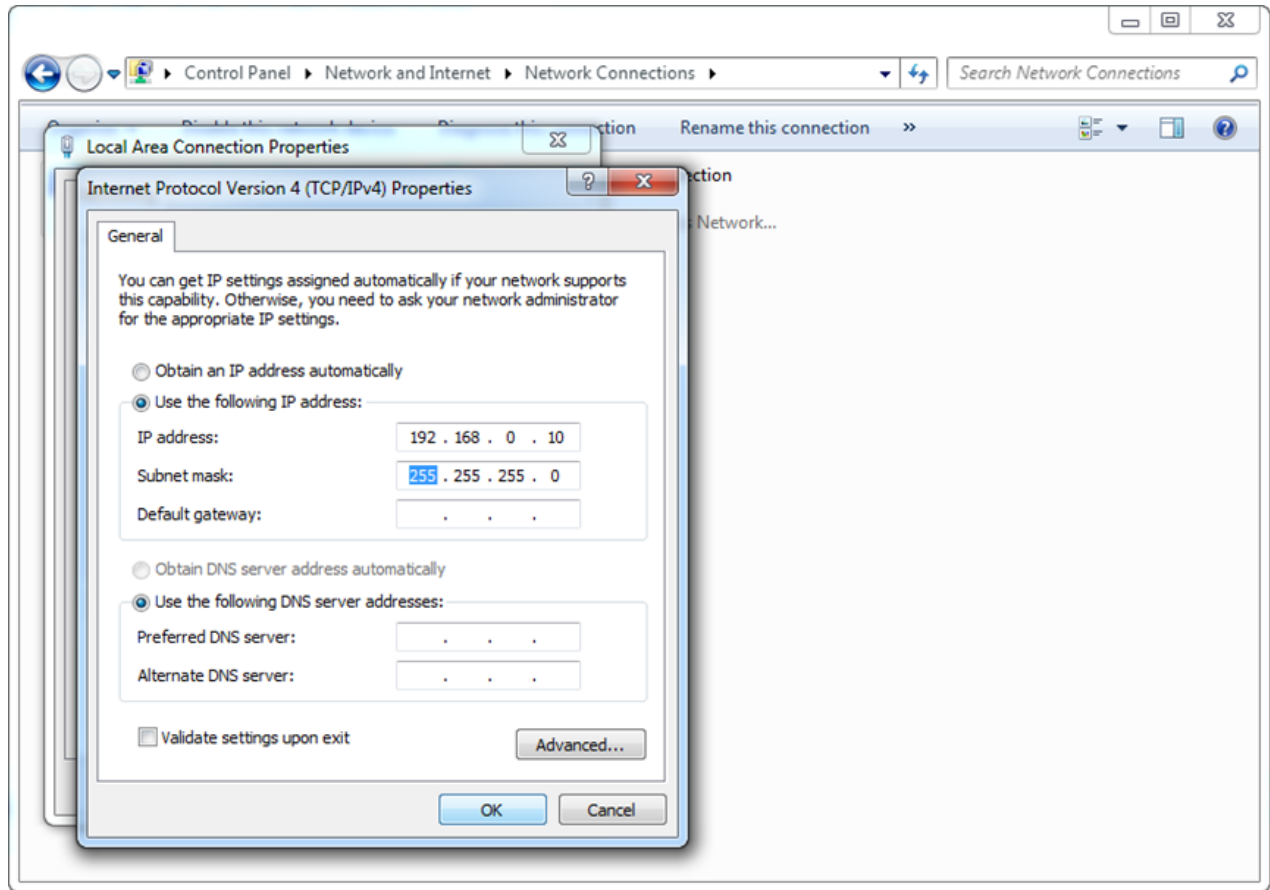

# 1.7 Press

# Close.

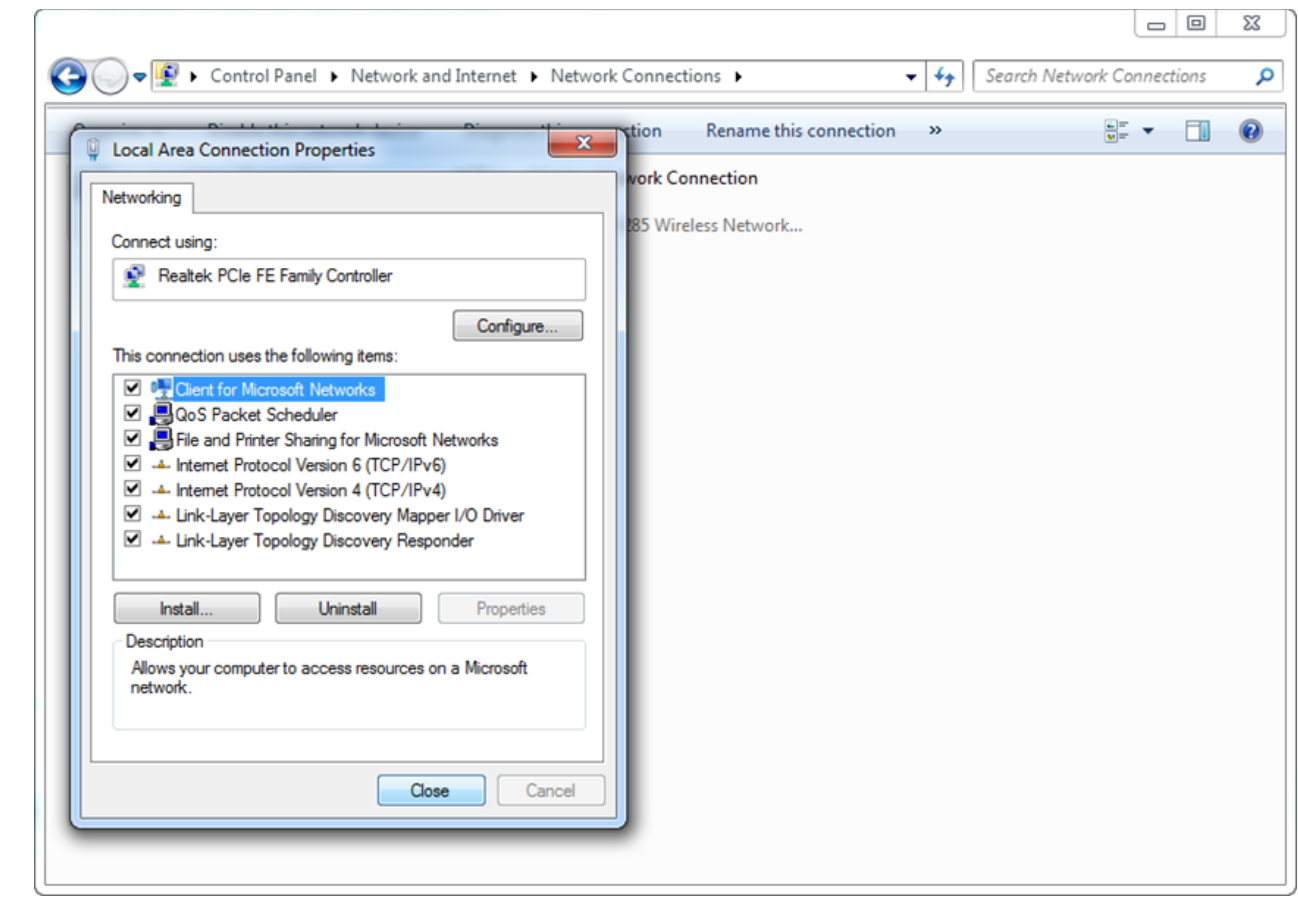

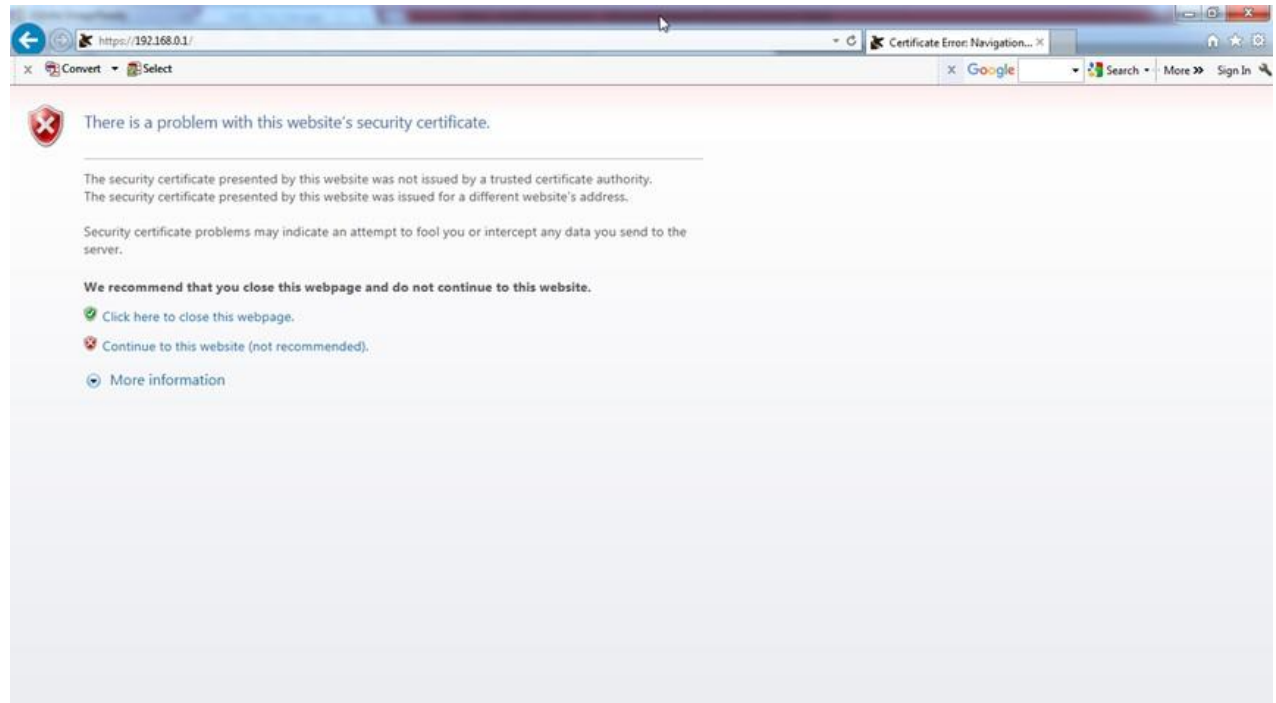

Click on Continue to the website (not recommended).

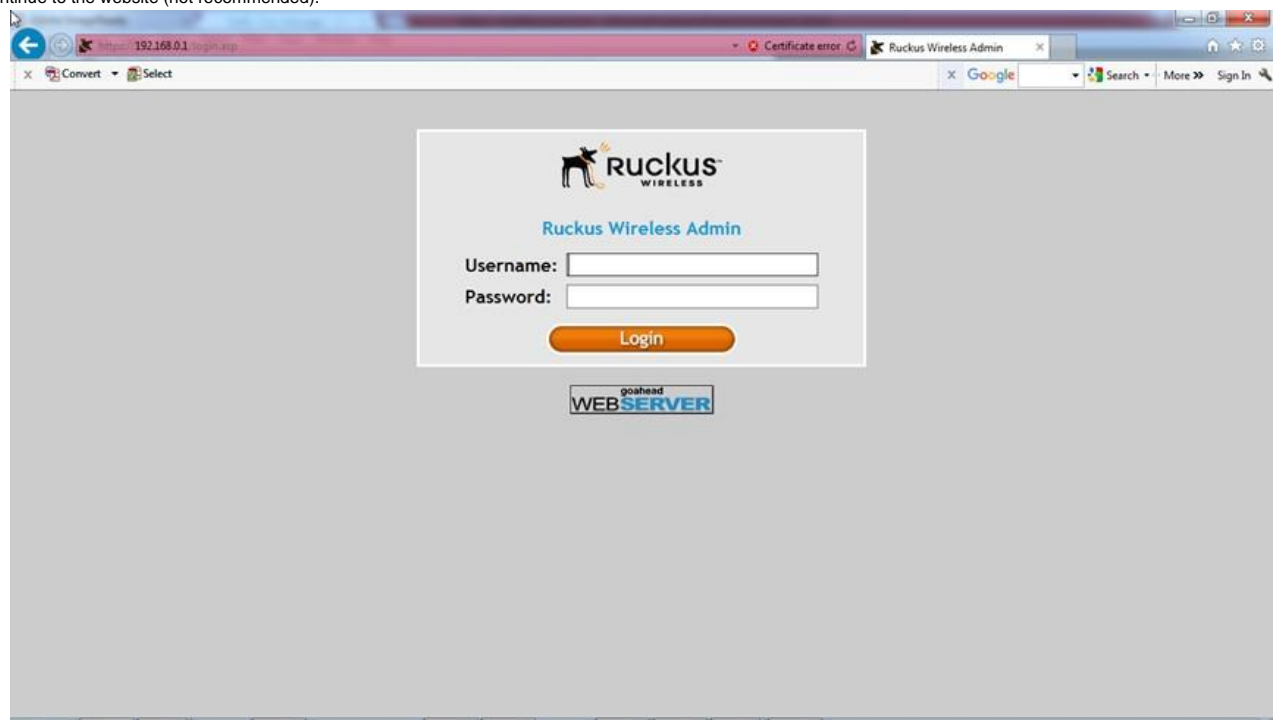

1.10

Input the Username: super and Password: sp-admin to enter the Ruckus Wireless Admin. Select Internet under Configuration.

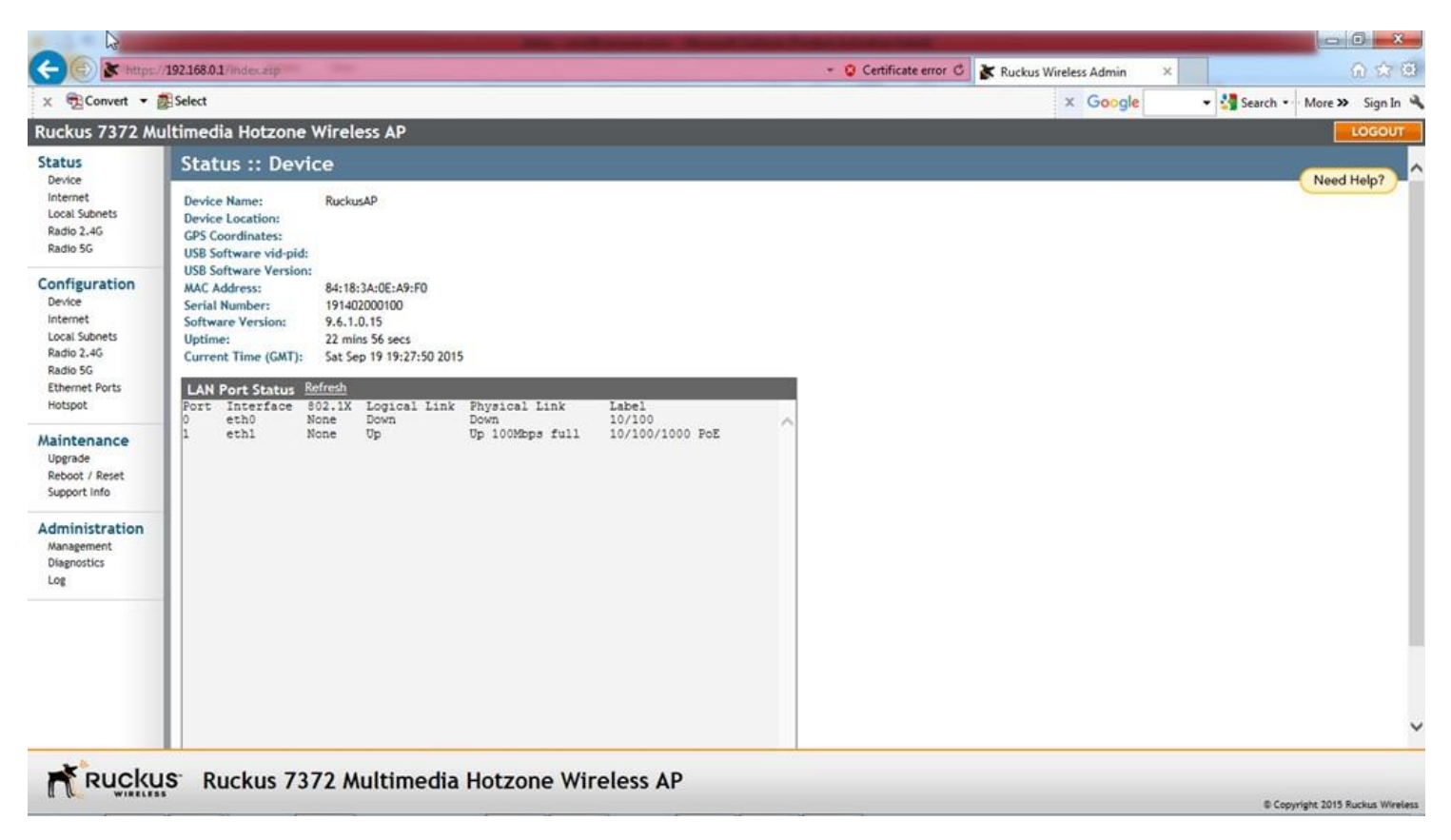

Fill in the values as shown below for the first Ruckus ZF 7372 access point

For the remaining Ruckus ZF 7372 access points, fill in the values as shown below except for the IPv4 Address which changes to 172.27.80.51, 172.27.80.52, 172.27.80.53, etc.

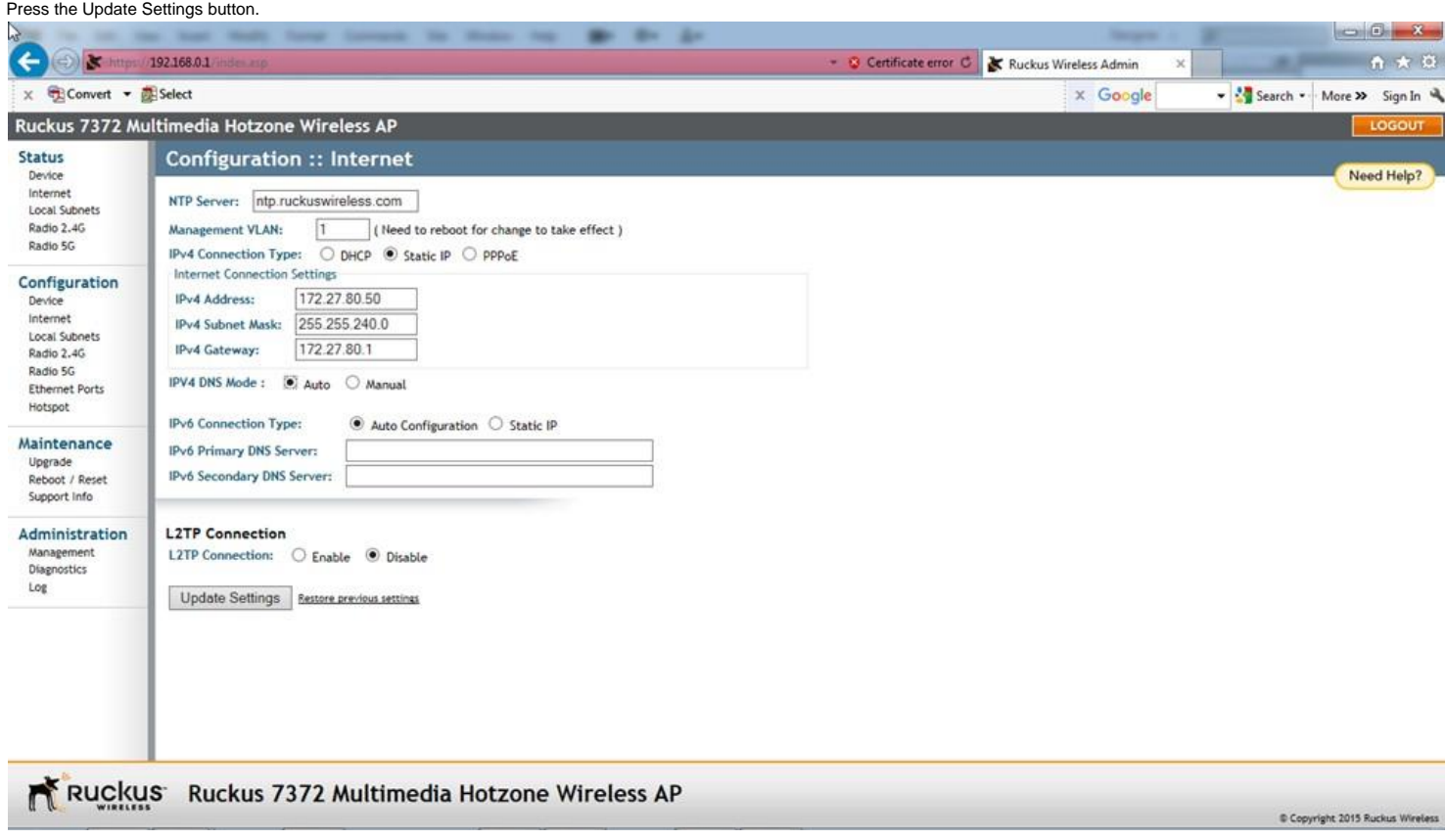

#### 1.12

There will be no response from the Ruckus ZF 7372. This is because we have just changed the IP address of the Ruckus ZF 7372 to 172.27.80.50 (or 172.27.80.51, 172.27.80.52, etc.). Go back to the step 2.1 and restart. This time in the step 2.6, put in the IP address 172.27.80.10 followed by the Subnet mask 255.255.240.0. Also in the step 2.8, put in the IP address of 172.27.80.50 (or 172.27.80.51, 172.27.80.52, etc.).

Entering into the Ruckus ZF 7372 as shown in the Step 2.10, click on the Radio 2.4G under Configuration. The following screen will appear. Click on SmartSelect and change it to any fixed<br>channel 1 - 11. The SmartSelect is

In our example, we select Channel 6. Next click on Update Settings button.

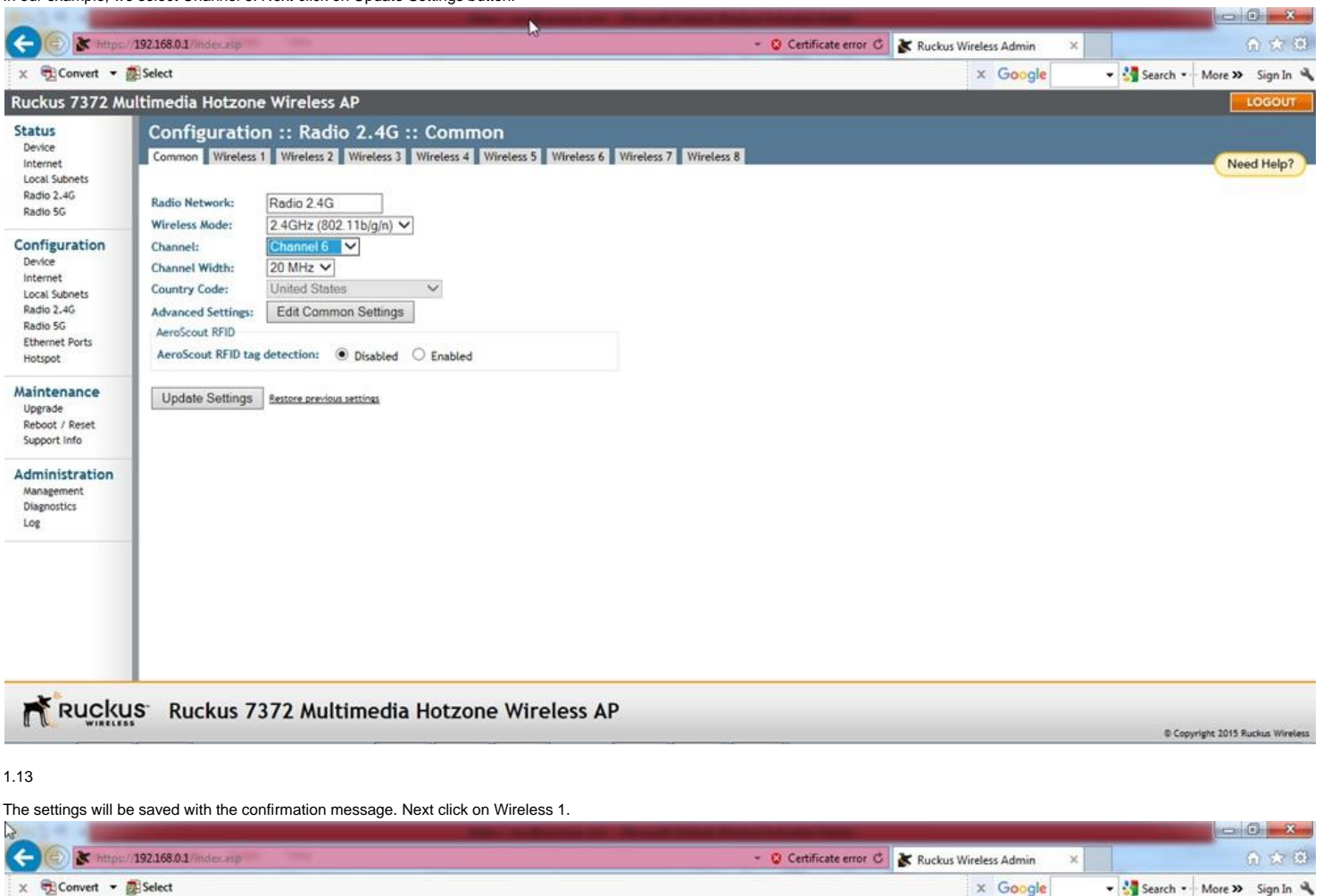

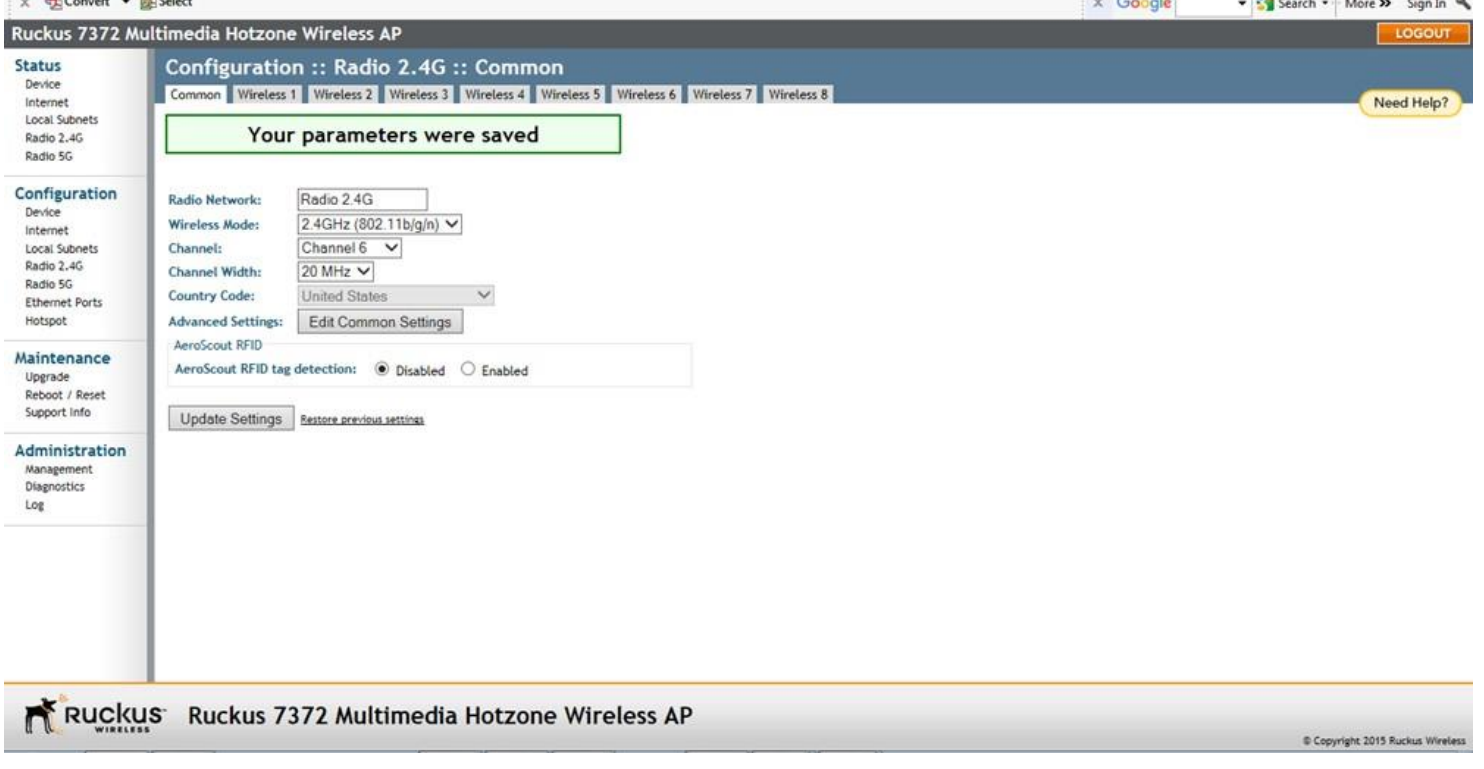

Click on Enable for Wireless Availability?. Change the values in the remaining fields as shown below. The SSID field, shown below as "Wireless 1", is the network name which will be<br>displayed on the customer's smartphone. T as "BWR Springfield OH".

Use the same SSID setting for all of the Ruckus ZF 7372 access points. This will allow the customer's smartphones and tablets to roam between the access points without the need to change the Wi-Fi network. Note that the different SSID names will show up as different Wi-Fi networks on the smartphones and tablets.

Press the Update Settings button.

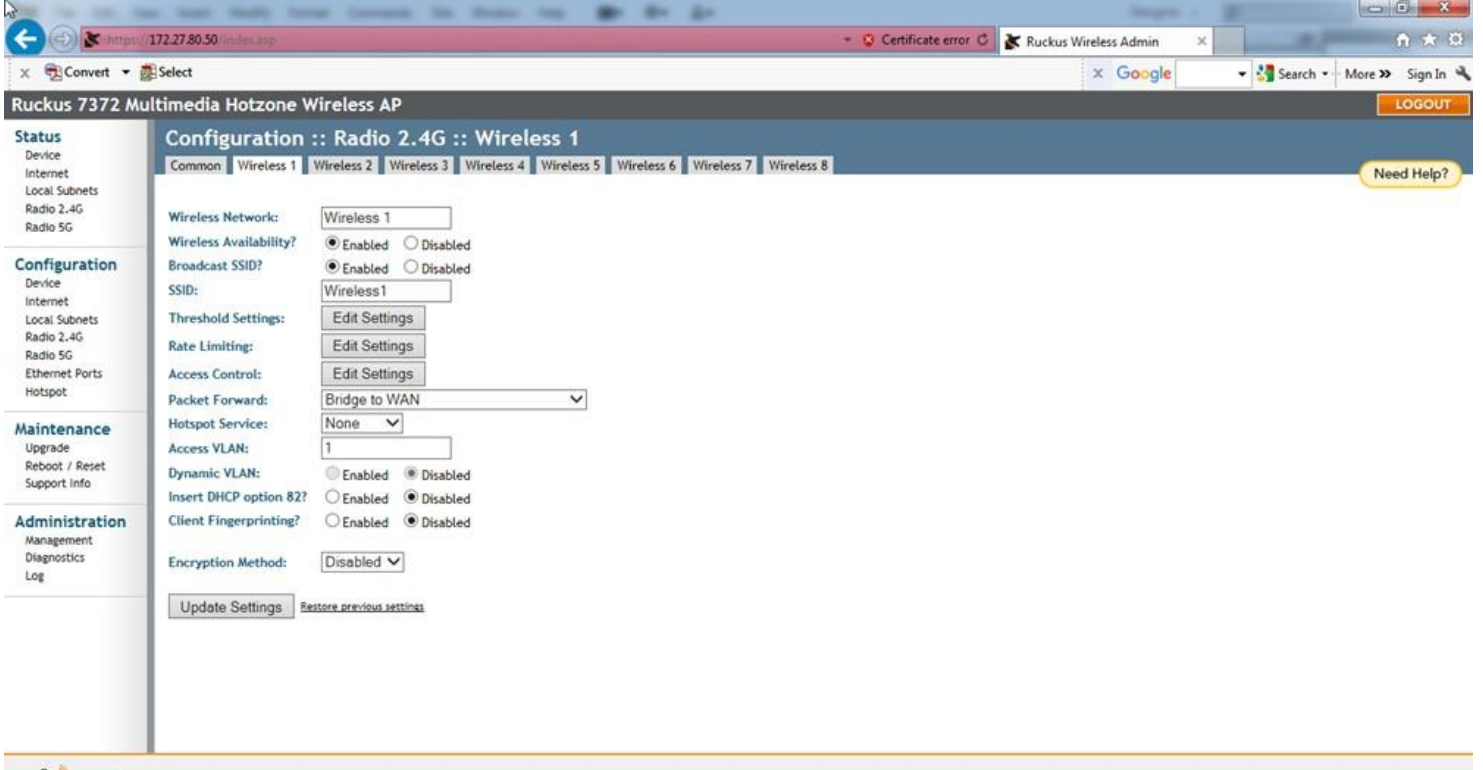

Copyright 2015 Ruckus Wirele

Ruckus Ruckus 7372 Multimedia Hotzone Wireless AP

## 1.15

The message "Your parameters were saved" will appear. Next press the Radio 5G under Configuration.

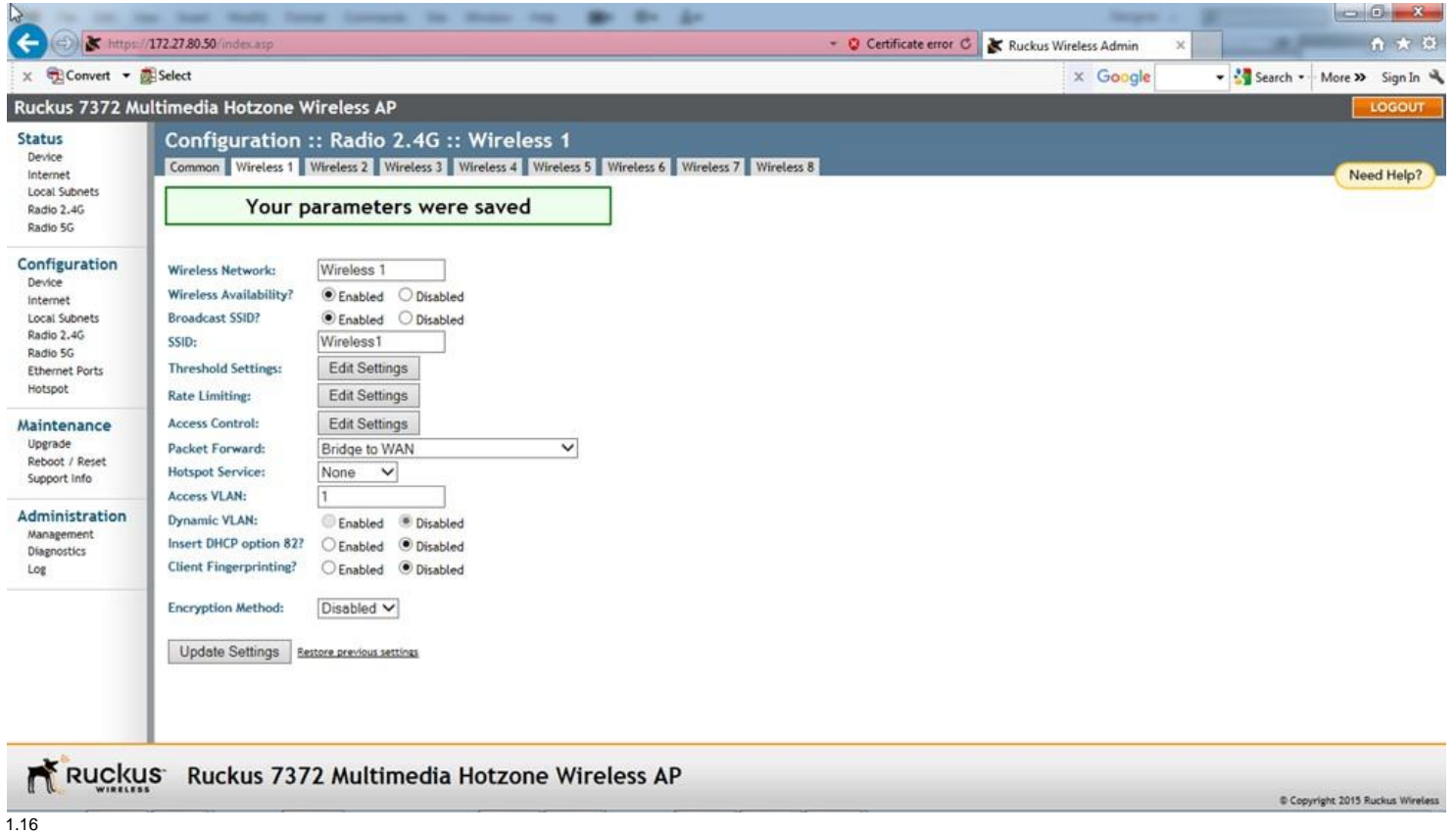

In our example, we selected Channel 161. Next click on Update Settings button.

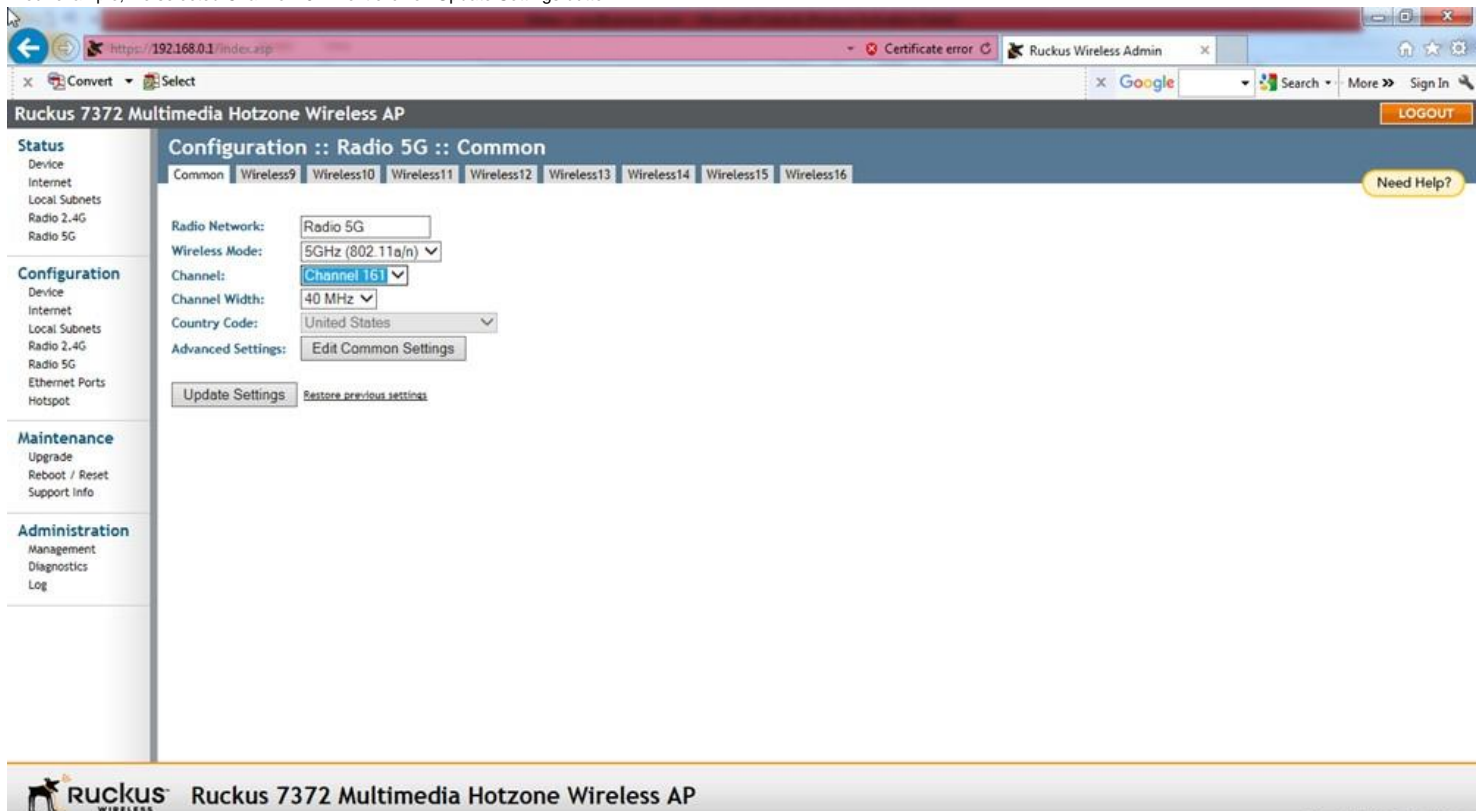

Copyright 2015 Ruckus Wirele

### 1.17

The settings will be saved with the confirmation message. Next click on Wireless9.

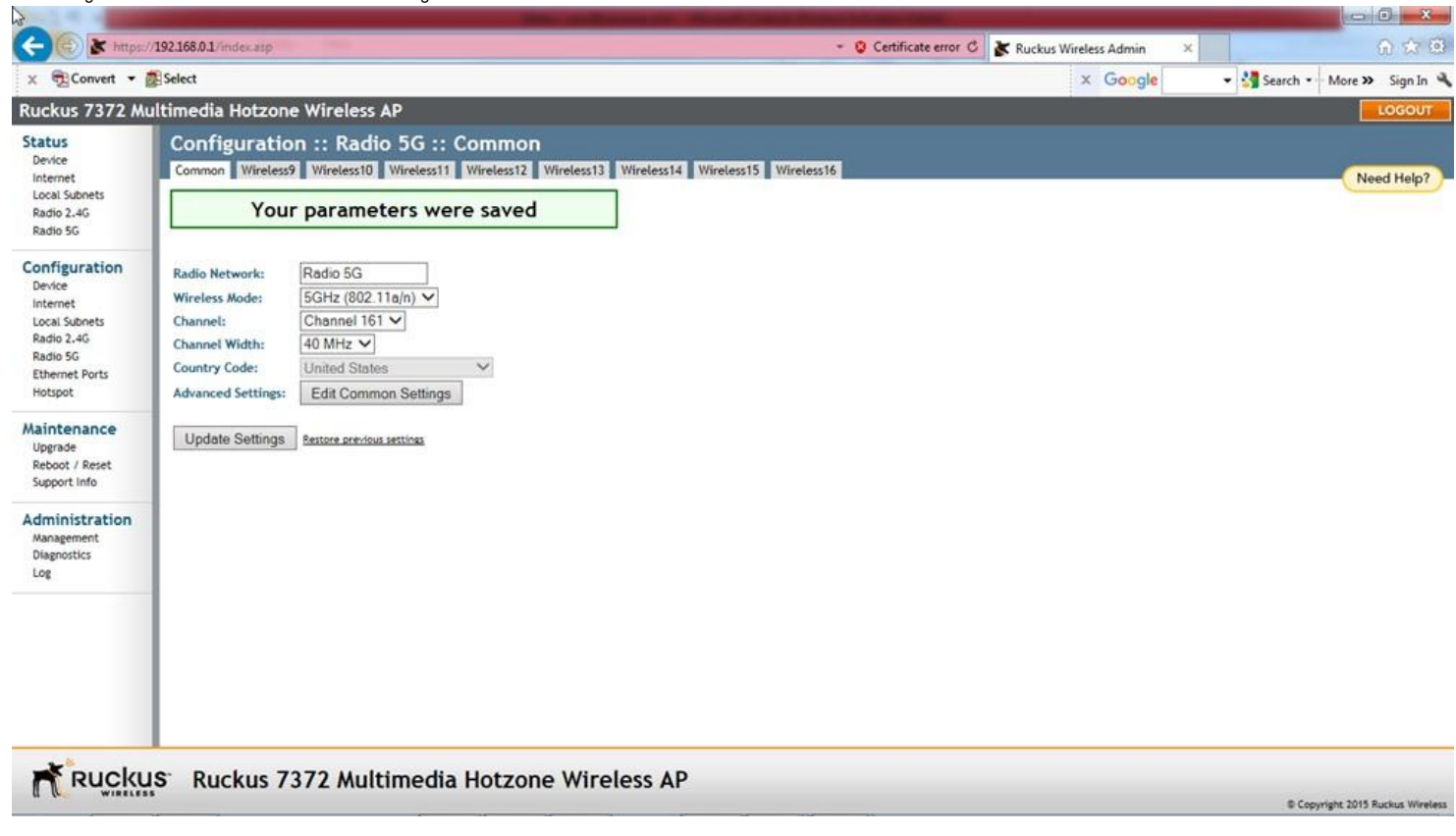

## 1.18

Click on Enable for Wireless Availability?. Change the values in the remaining fields as shown below. The SSID field, shown below as "Wireless9", is the network name which will be displayed on the customer's smartphone or tablet. The customer will need to connect to the network in order to listen to the TVs. We recommend the SSID field be related to the actual location, such as<br>"BWR Springfield OH".

Use the same SSID setting for all of the Ruckus ZF 7372 access points. This will allow the customer's smartphones and tablets to roam between the access points without the need to change the Wi-Fi network. Note that the different SSID names will show up as different Wi-Fi networks on the smartphones and tablets.

The same SSID setting can be used for the Wireless 1 and Wireless 9, in which case the 2.4G or 5G frequency assignment will be automatically made by the smartphone or tablet. By setting<br>the SSID field different, you can al

## Next click on Update Settings button.

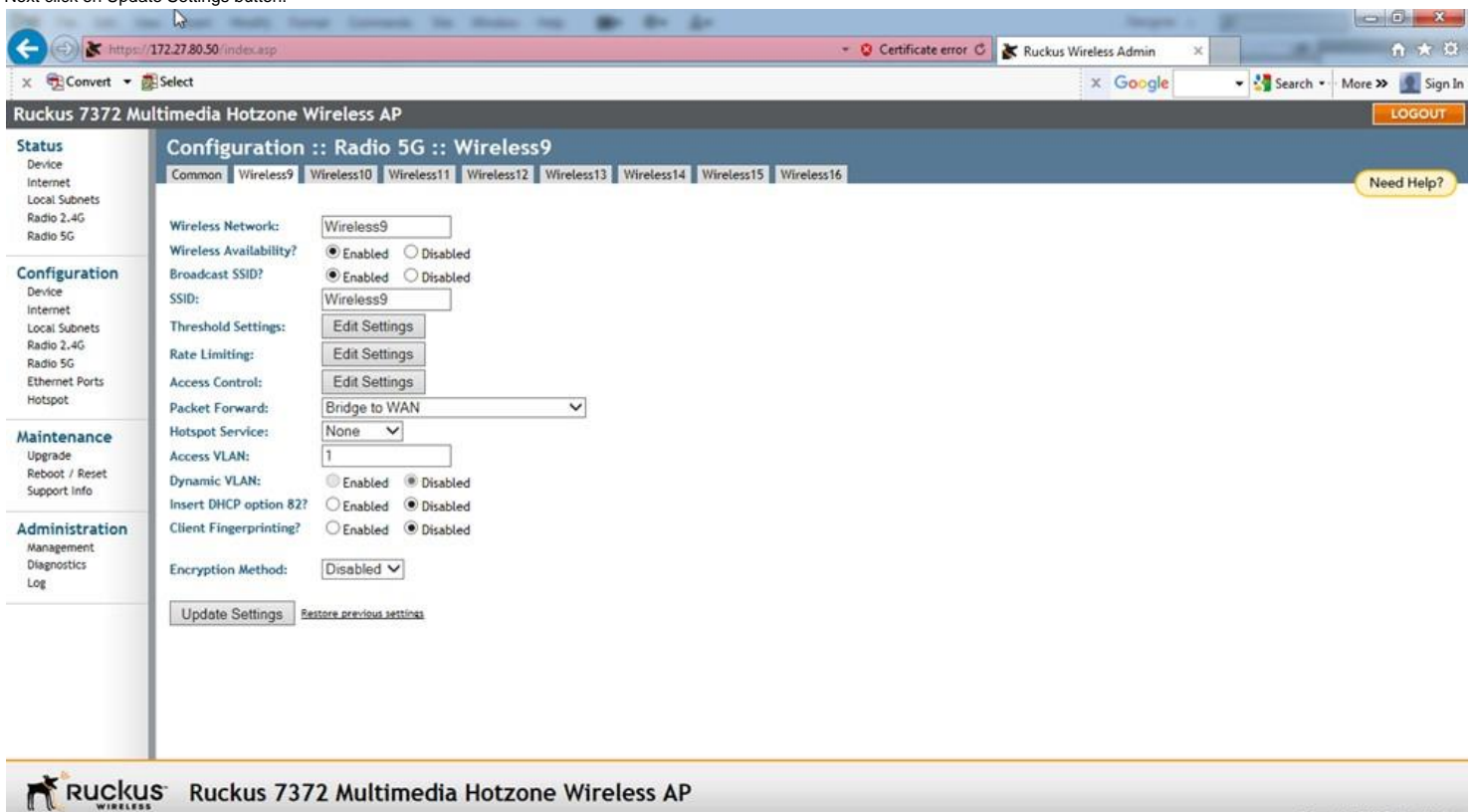

Copyright 2015 Ruckus Wireless

1.19

The message "Your parameters were saved" will appear. Next press the LOGOUT button on the right upper corner to exit.

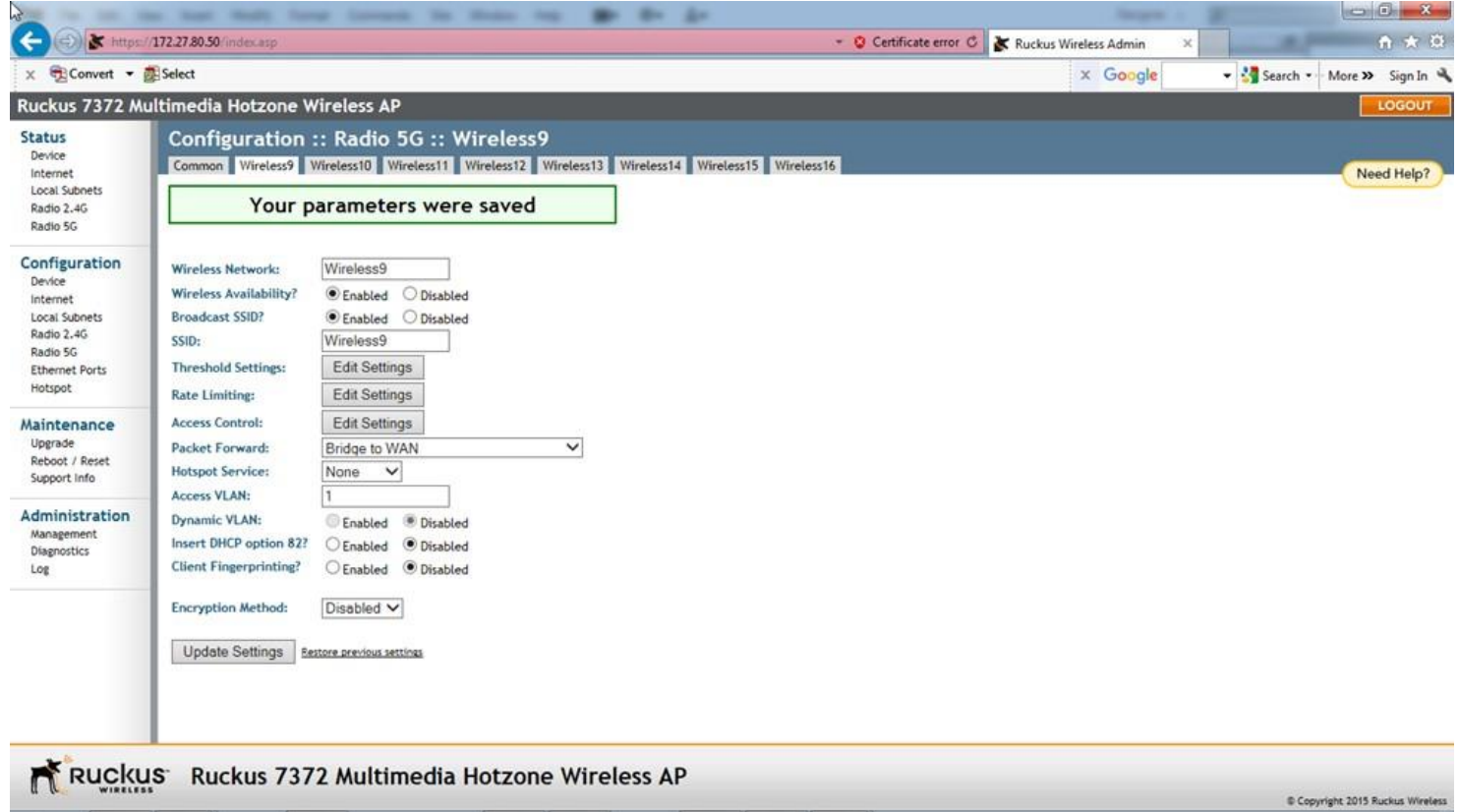

The Ruckus ZF 7372 is now ready for use. Connect the next Ruckus ZF 7372 and follow the steps starting from Step 1.1.

×

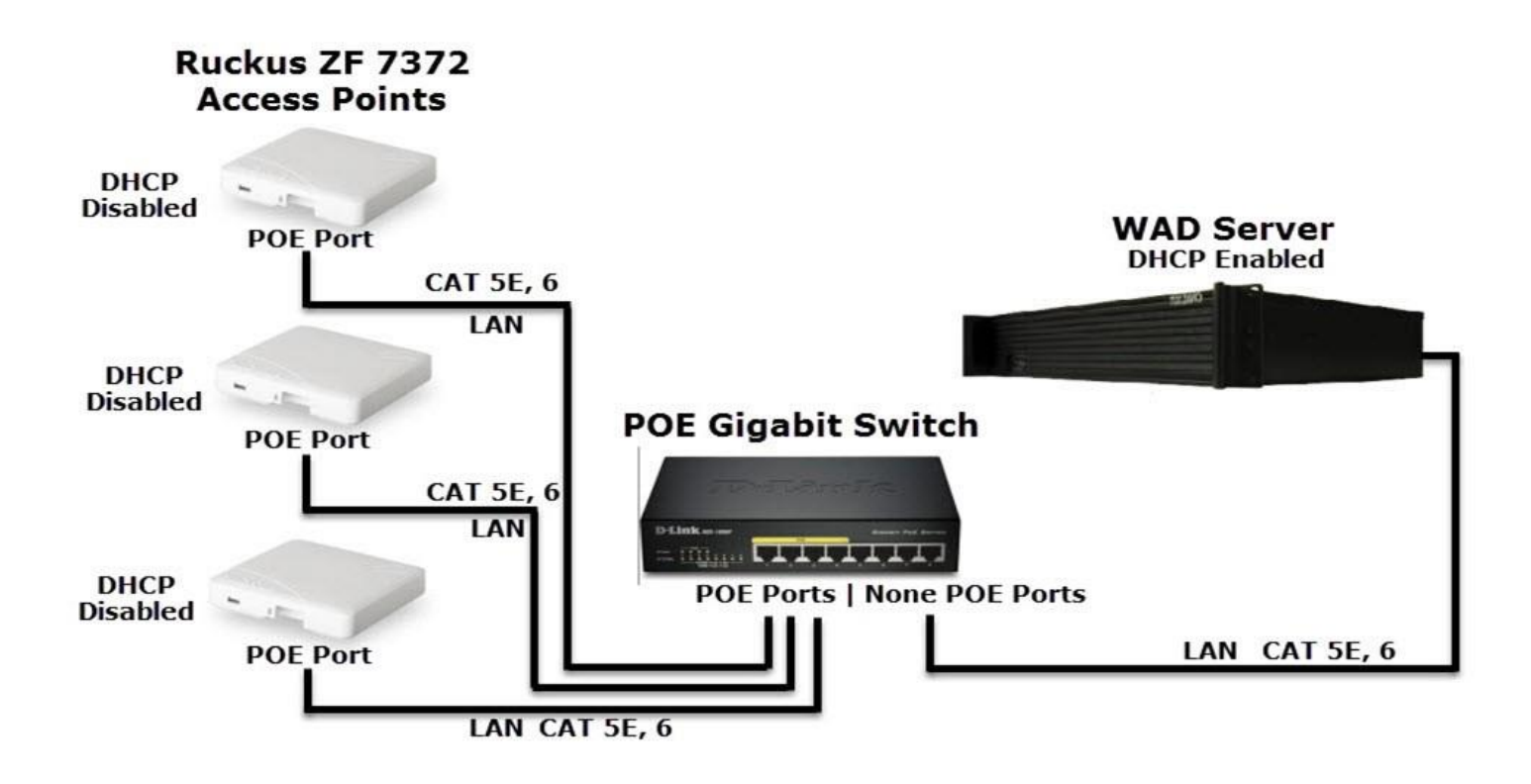

2. How to setup the multiple Ruckus ZF 7372 for WAD with its DHCP server disabled

Following the Quick Setup Guide that comes in the package, connect each of the Ruckus ZF 7372, one at a time, to a laptop or a PC. We assume that each of the Ruckus ZF 7372 access point has the factory default settings. If not, please reset the Ruckus ZF 7372 access point to the factory default.

Follow the instruction in Part I - [1. How to Setup Ruckus ZF 7372 with its DHCP server enabled] to setup the first Ruckus ZF 7372 access point.

For the remaining Ruckus ZF 7372 access points, follow the steps below.

### 2.1

In your laptop or PC, go to the Internet Access icon in the right bottom corner of the Windows desktop.

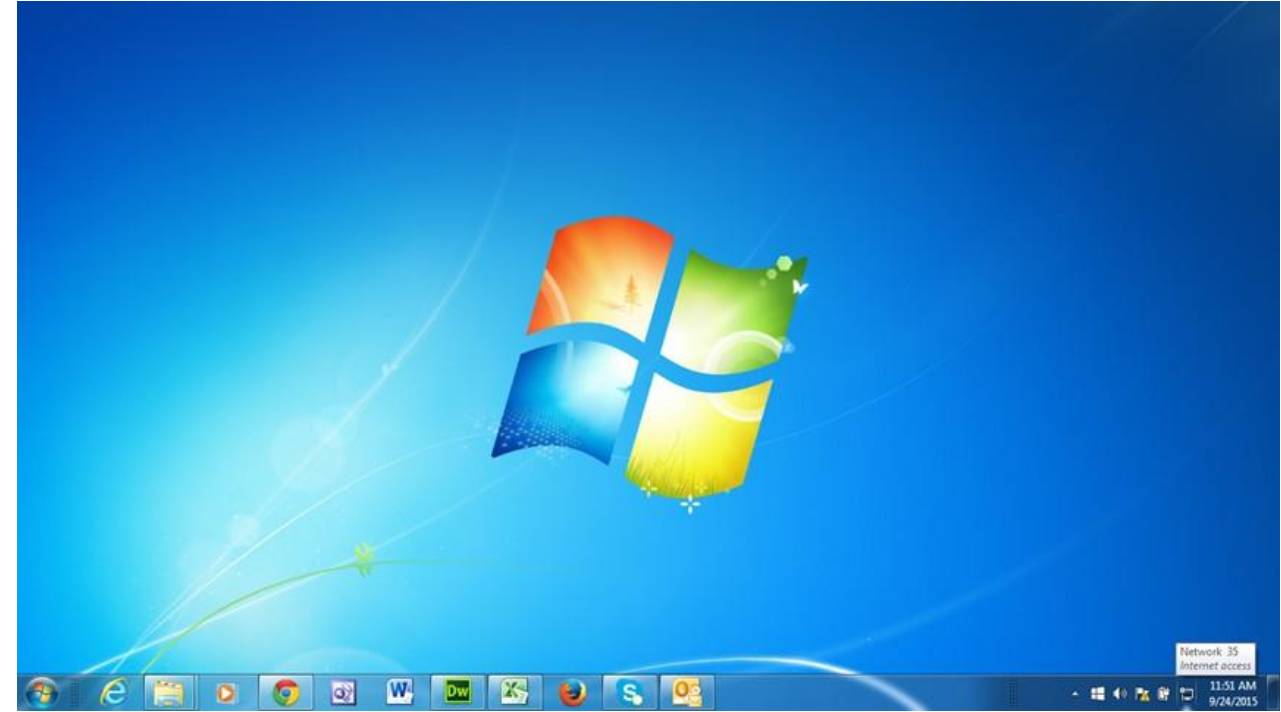

Click on the Internet Access icon and a pop-up display will appear.

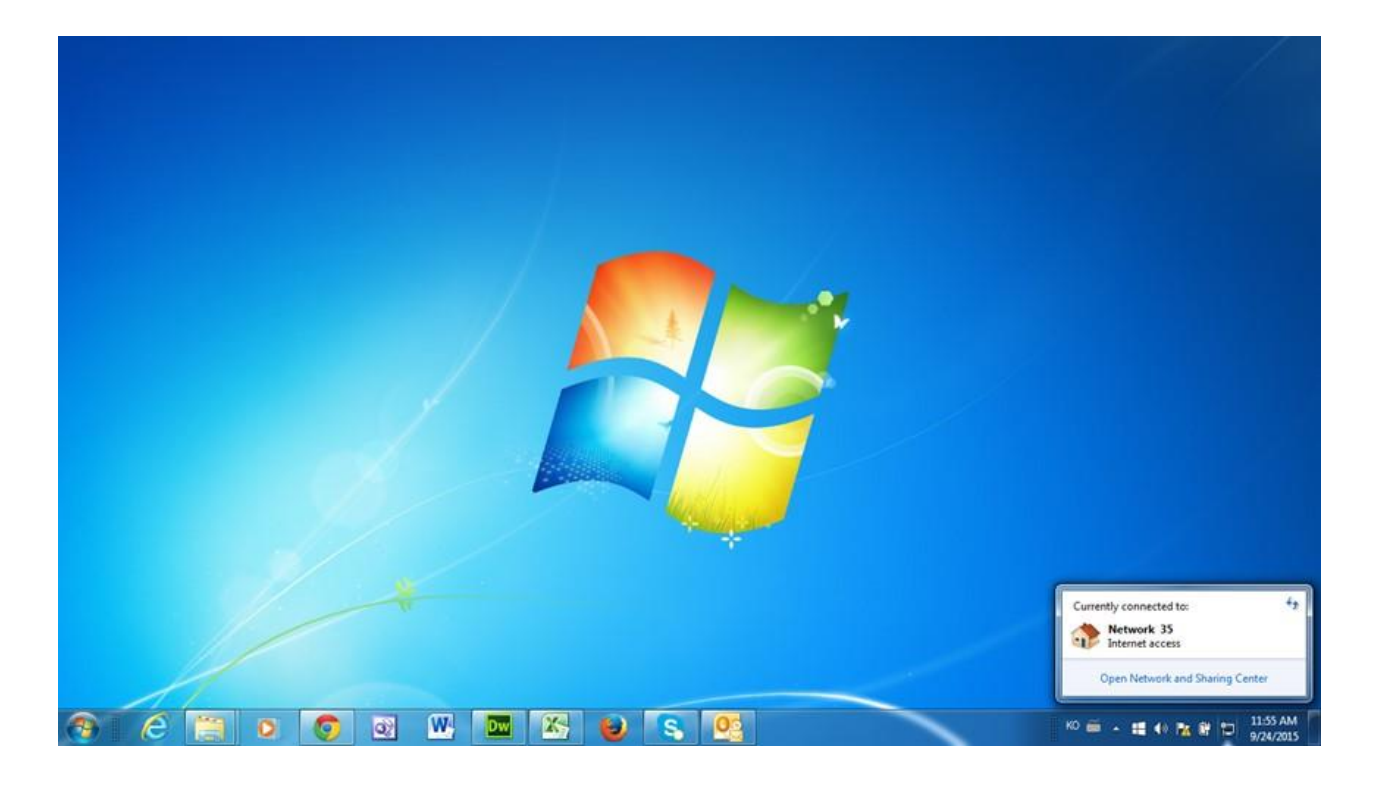

Click on the Open Network and Sharing Center. The following pop-up display will appear.

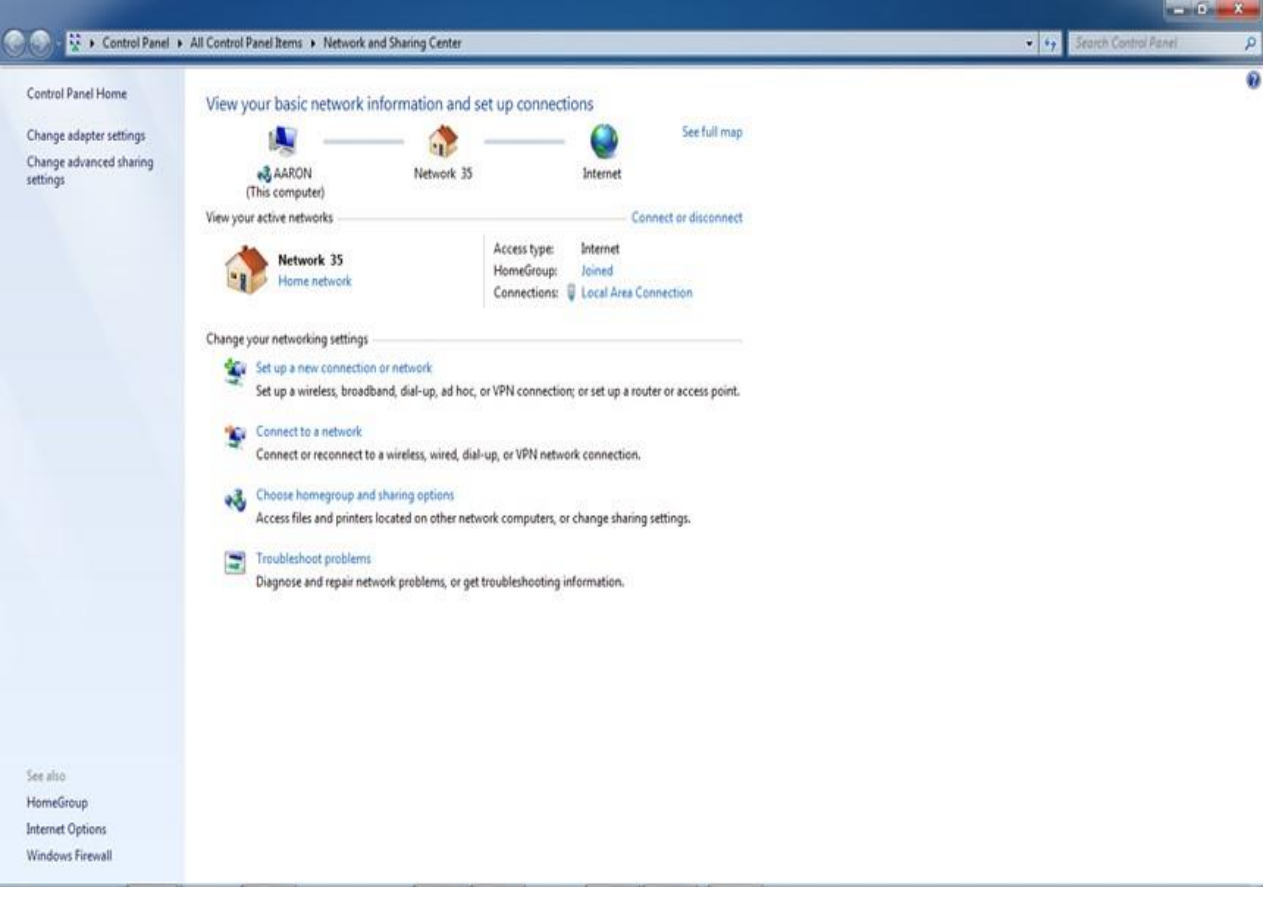

## 2.4

Click on the Change adapter settings. The following pop-up display will appear. Right-click on the Local Area Connection and select Properties.

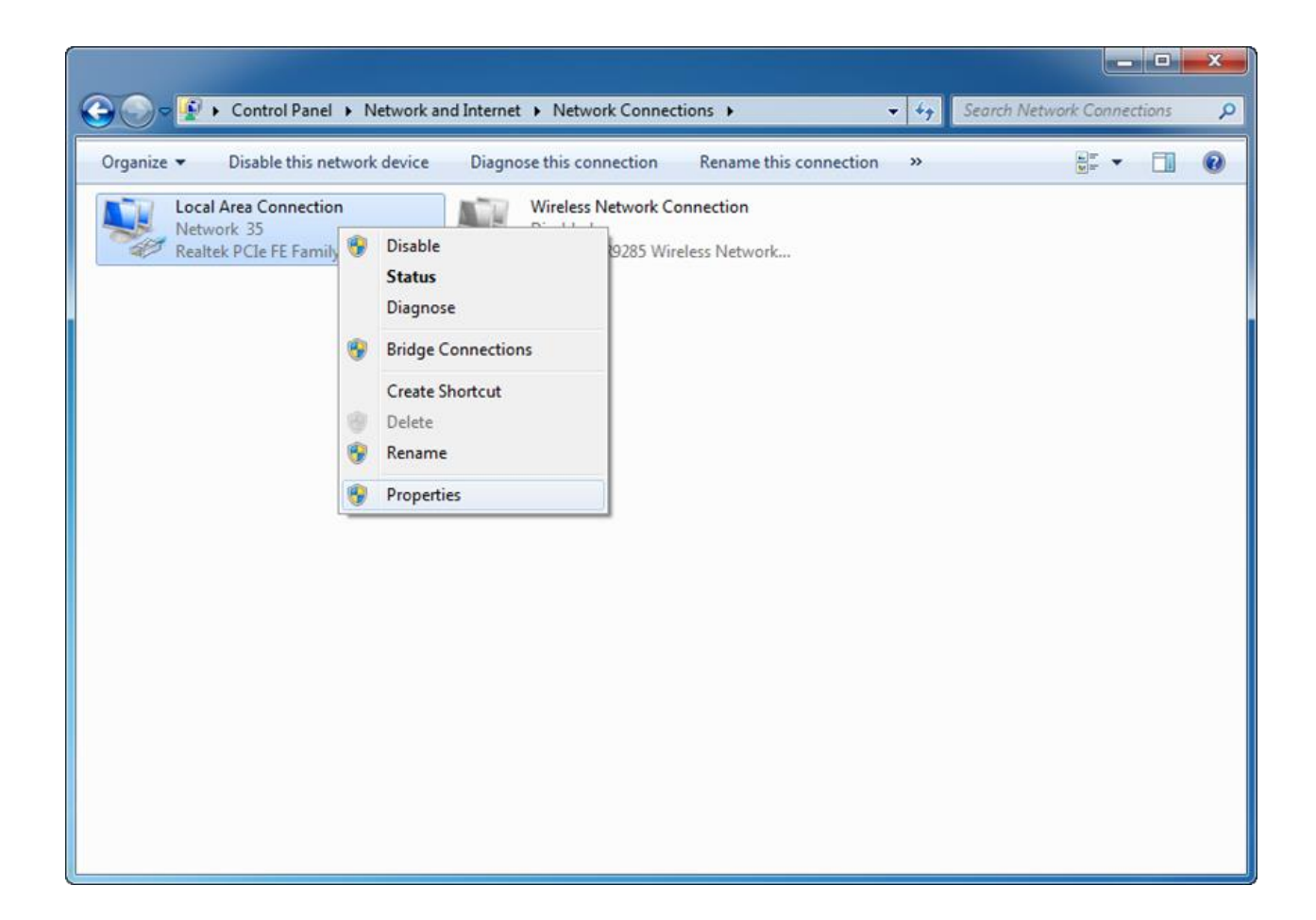

Select the Internet Protocol Version 4 (TCP/IPv4) and click on Properties.

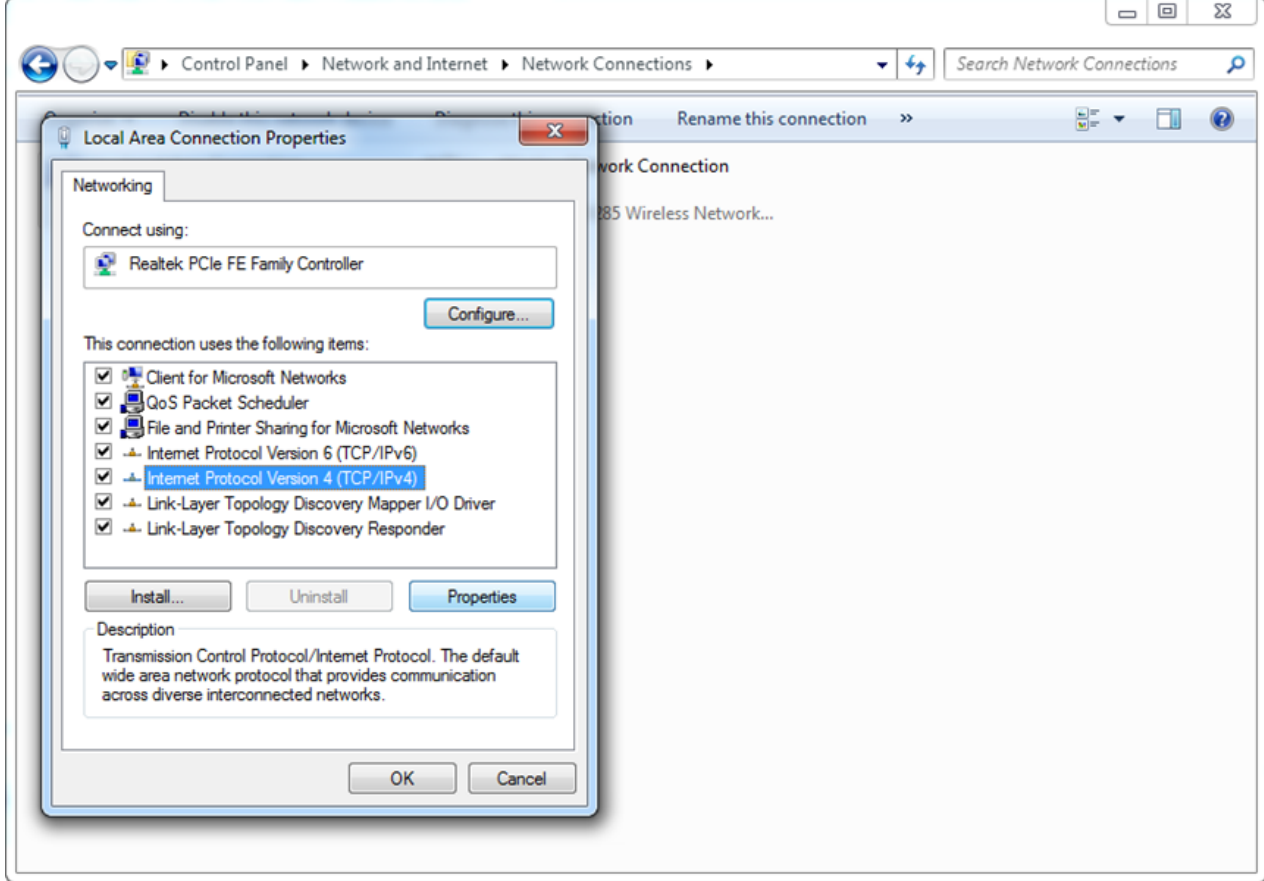

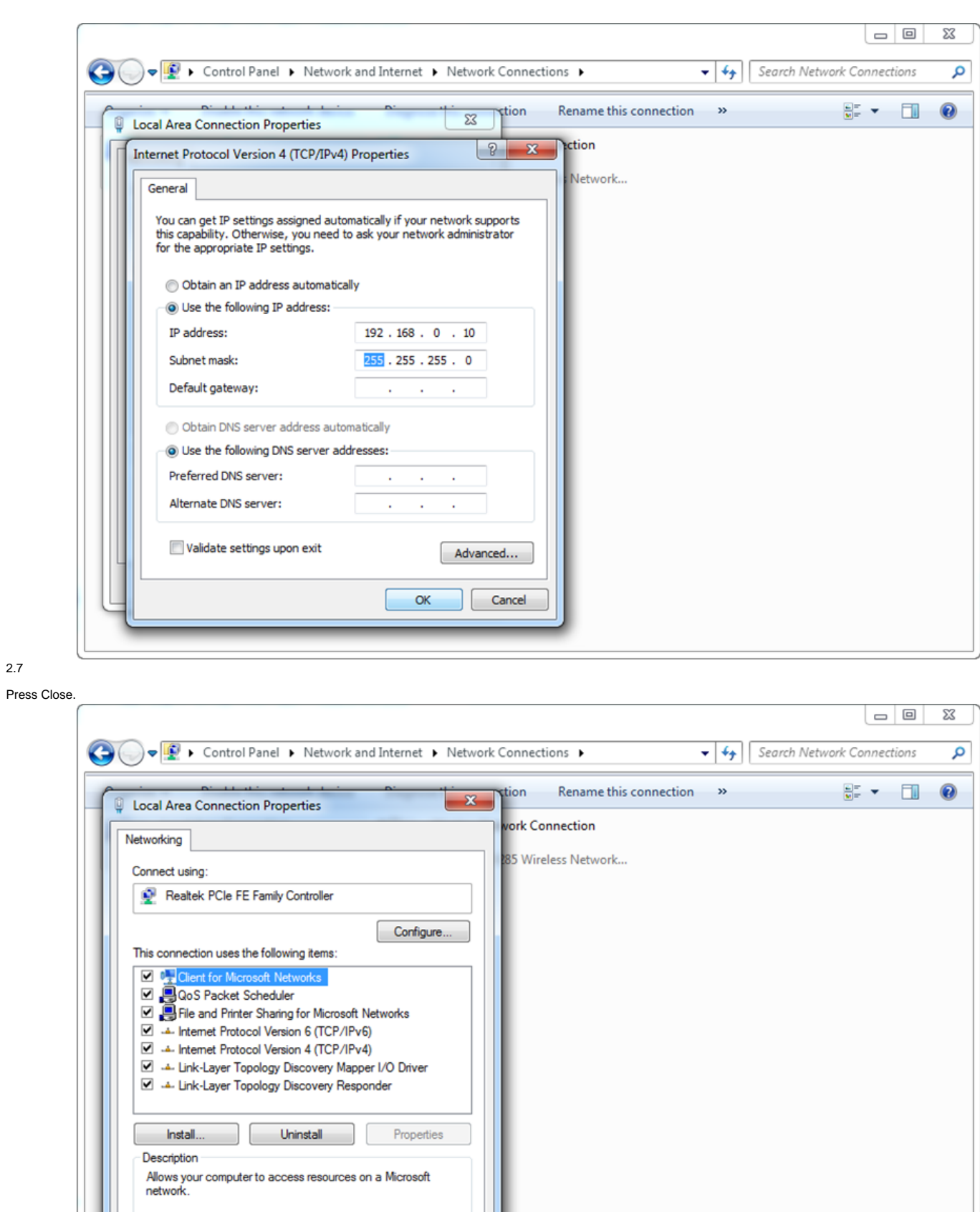

Close

Cancel

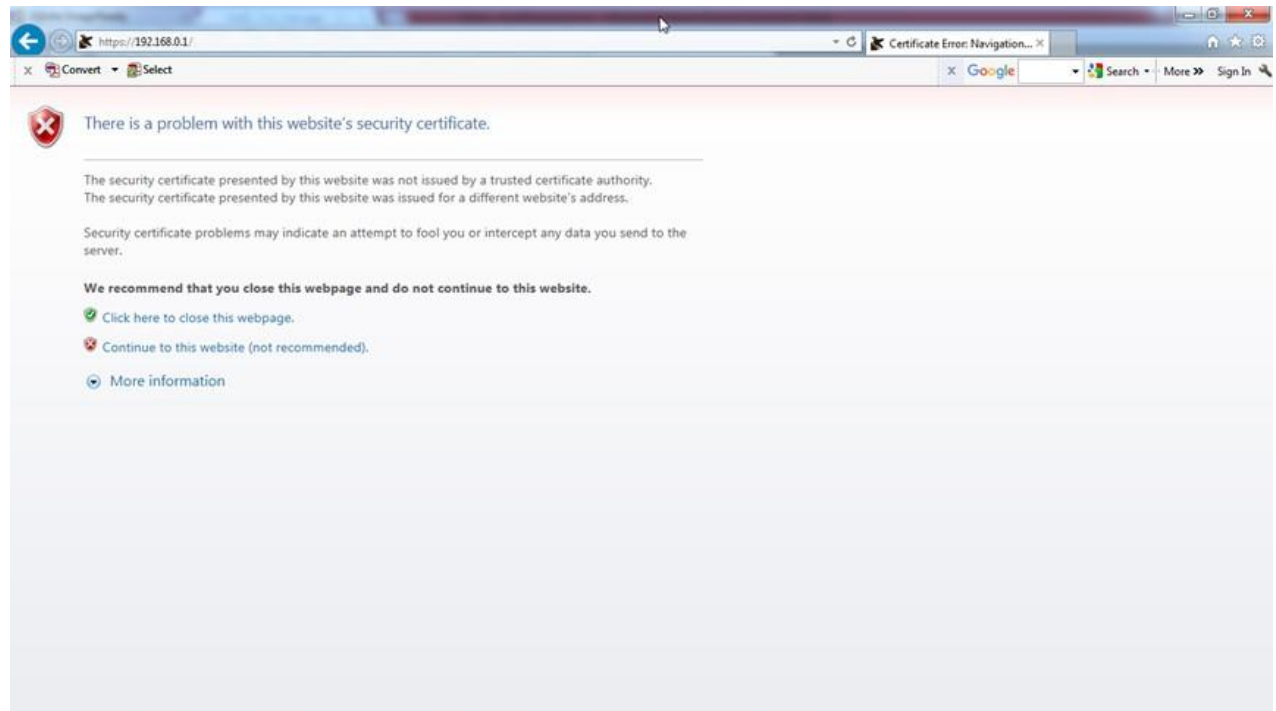

Click on Continue to the website (not recommended).

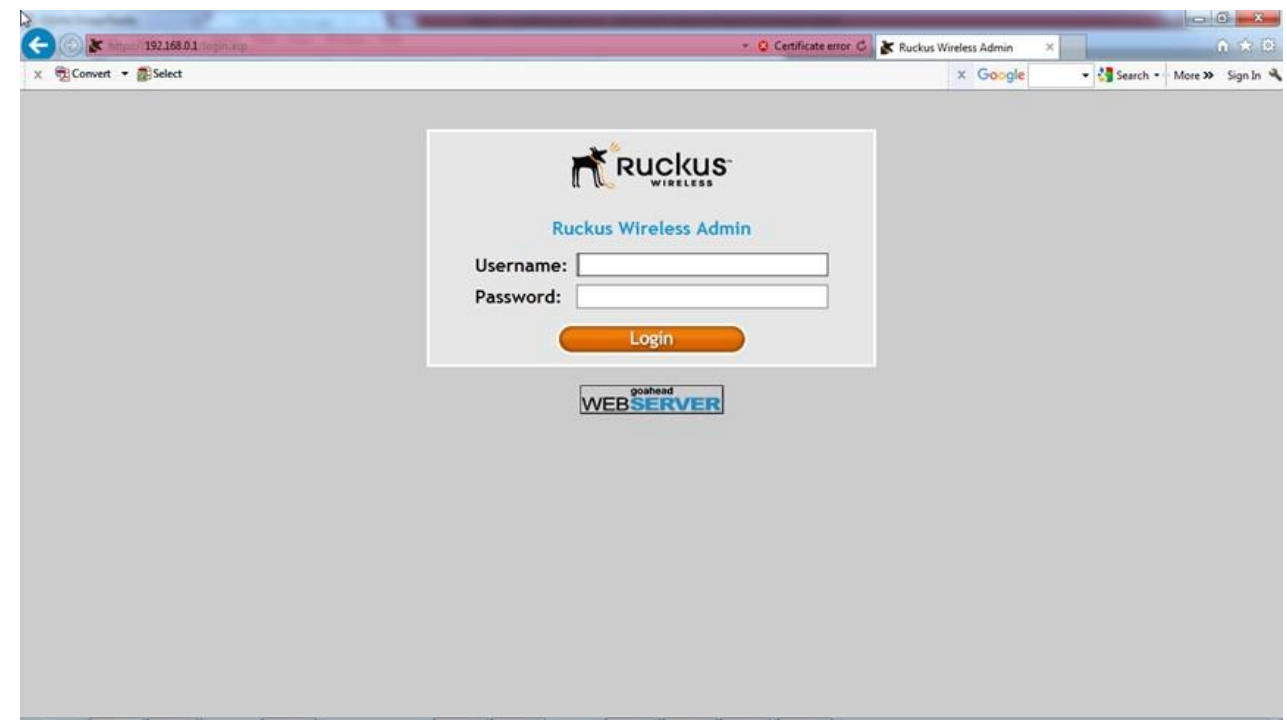

2.10

Input the Username: super and Password: sp-admin to enter the Ruckus Wireless Admin. Select Internet under Configuration.

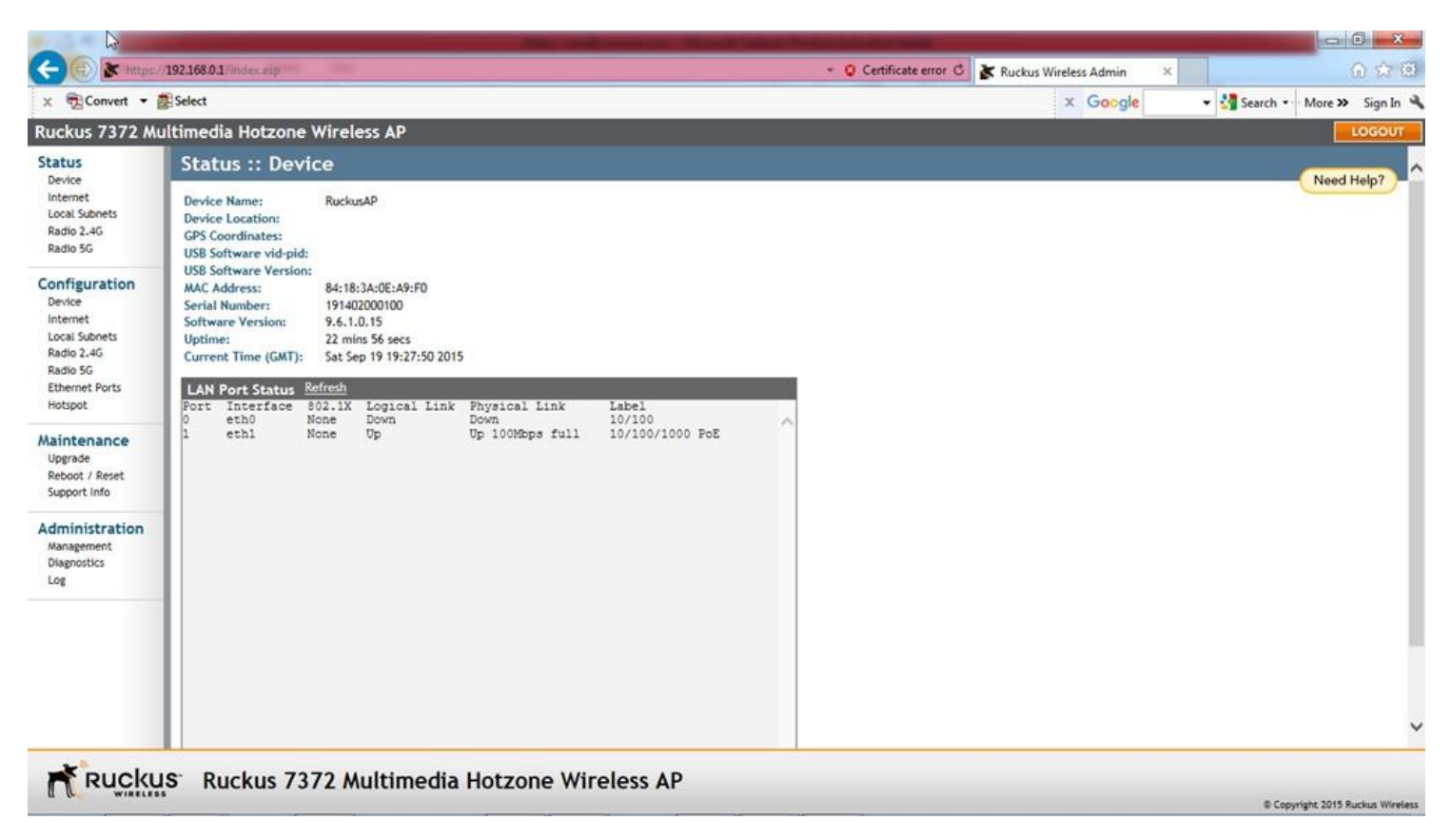

Fill in the values as shown below for the second Ruckus ZF 7372 access point.

For the remaining Ruckus ZF 7372 access points, fill in the values as shown below except for the IPv4 Address which changes to 192.168.0.51, 192.168.0.52, etc.

Press the Update Settings button.

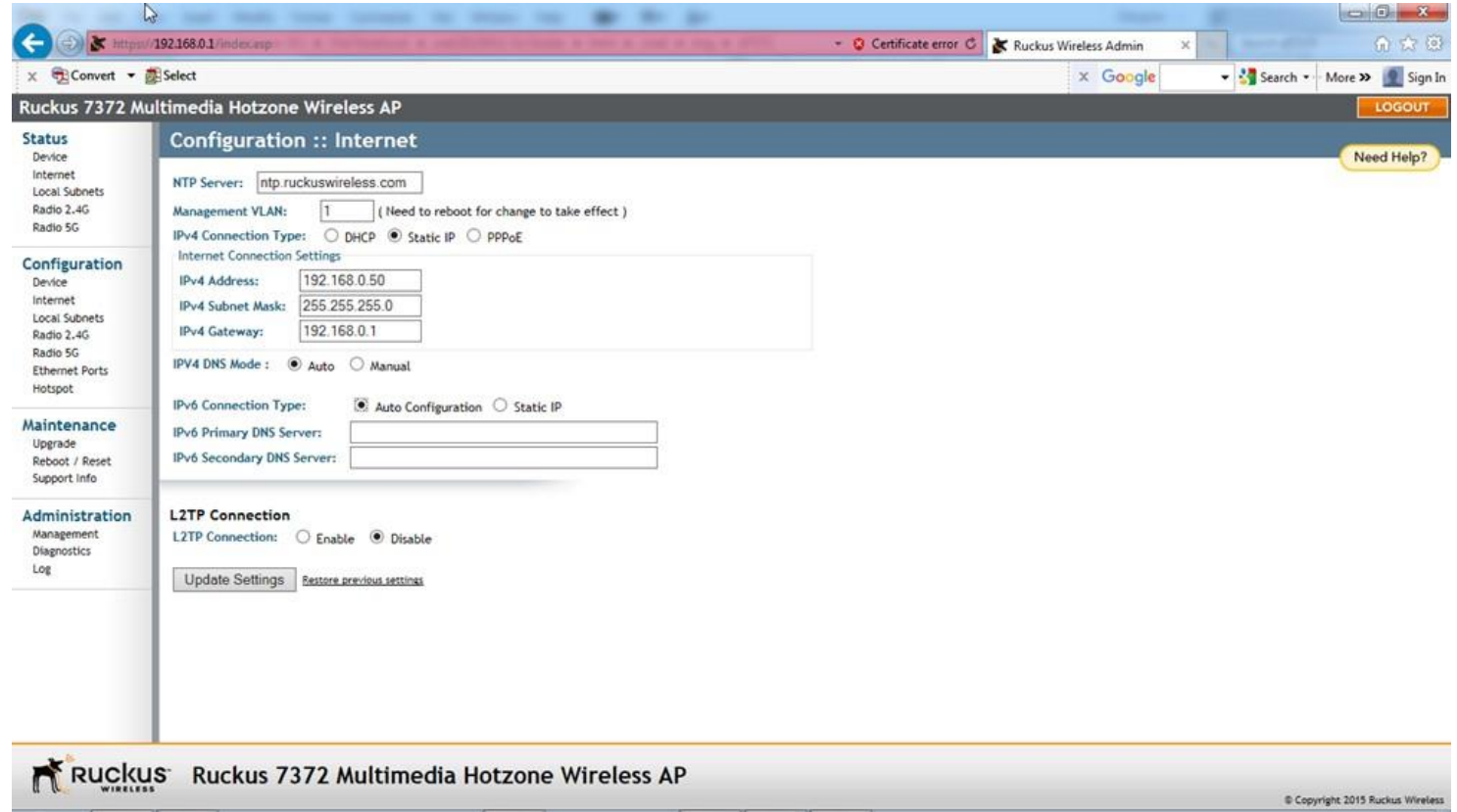

2.12

There will be no response from the Ruckus ZF 7372. This is because we have just changed the IP address of the Ruckus ZF 7372 to 192.168.0.50 (or 192.168.0.51, 192.168.0.52, etc.).

Disconnect the POE LAN cable from the Ruckus ZF 7372 to power it off. Reconnect the cable to the Ruckus ZF 7372. Go back to the Step 2.8 to reconnect to the Ruckus ZF 7372. This time,<br>put in the IP address 192.168.0.50 (or

Entering into the Ruckus ZF 7372 as shown in the Step 2.10, click on the Radio 2.4G under Configuration. The following screen will appear. Click on SmartSelect and change it to any fixed<br>channel 1 - 11. The SmartSelect is phones to see the channel usage.

In our example, we select Channel 11. Next click on Update Settings button.

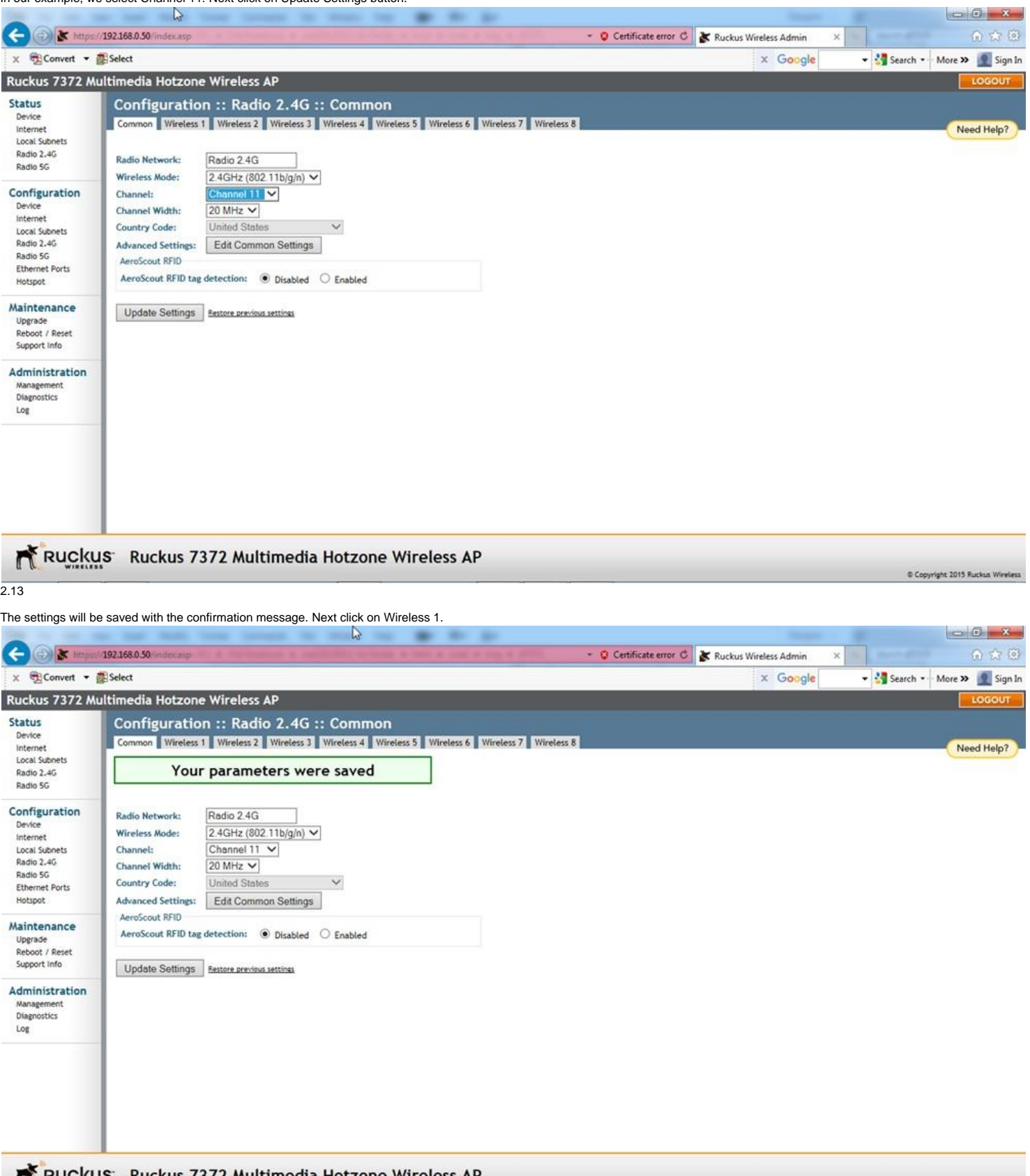

Click on Enable for Wireless Availability?. Change the values in the remaining fields as shown below.

Use the same SSID setting for all of the Ruckus ZF 7372 access points. This will allow the customer's smartphones and tablets to roam between the access points without the need to change the Wi-Fi network. Note that the different SSID names will show up as different Wi-Fi networks on the smartphones and tablets.

The SSID field, shown below as "Wireless 1", is the network name which will be displayed on the customer's smartphone. It should be same as the first Ruckus ZF 7372 access point and all other Ruckus ZF 7372 access points. Since the customer will connect to the network in order to listen to the TVs, we recommend the SSID field be more related to the actual location, such as "BWR Springfield OH".

Press the Update Settings button.

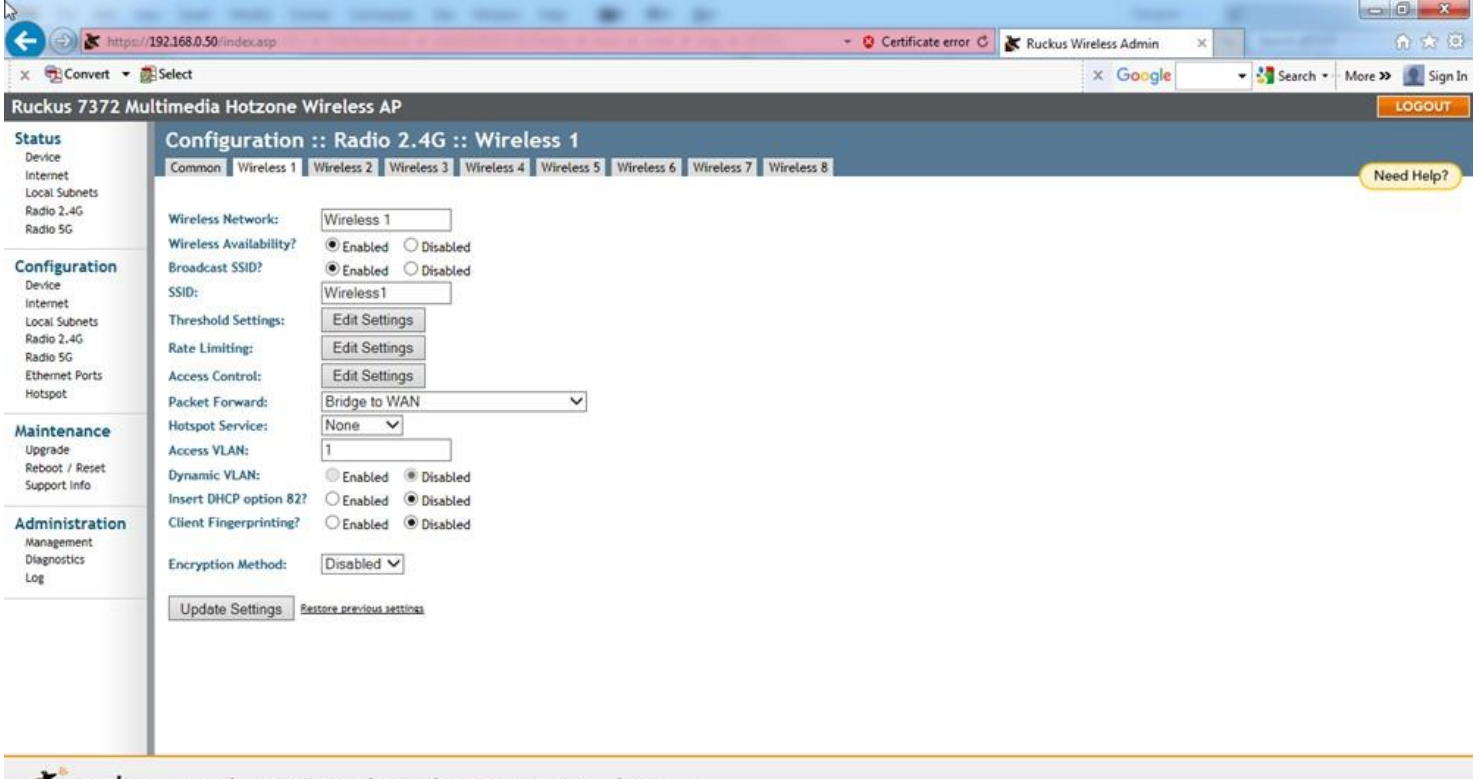

Ruckus Ruckus 7372 Multimedia Hotzone Wireless AP

Copyright 2015 Ruckus Wi

**Company** 

## 2.15

The message "Your parameters were saved" will appear. Next press the Radio 5G under Configuration.

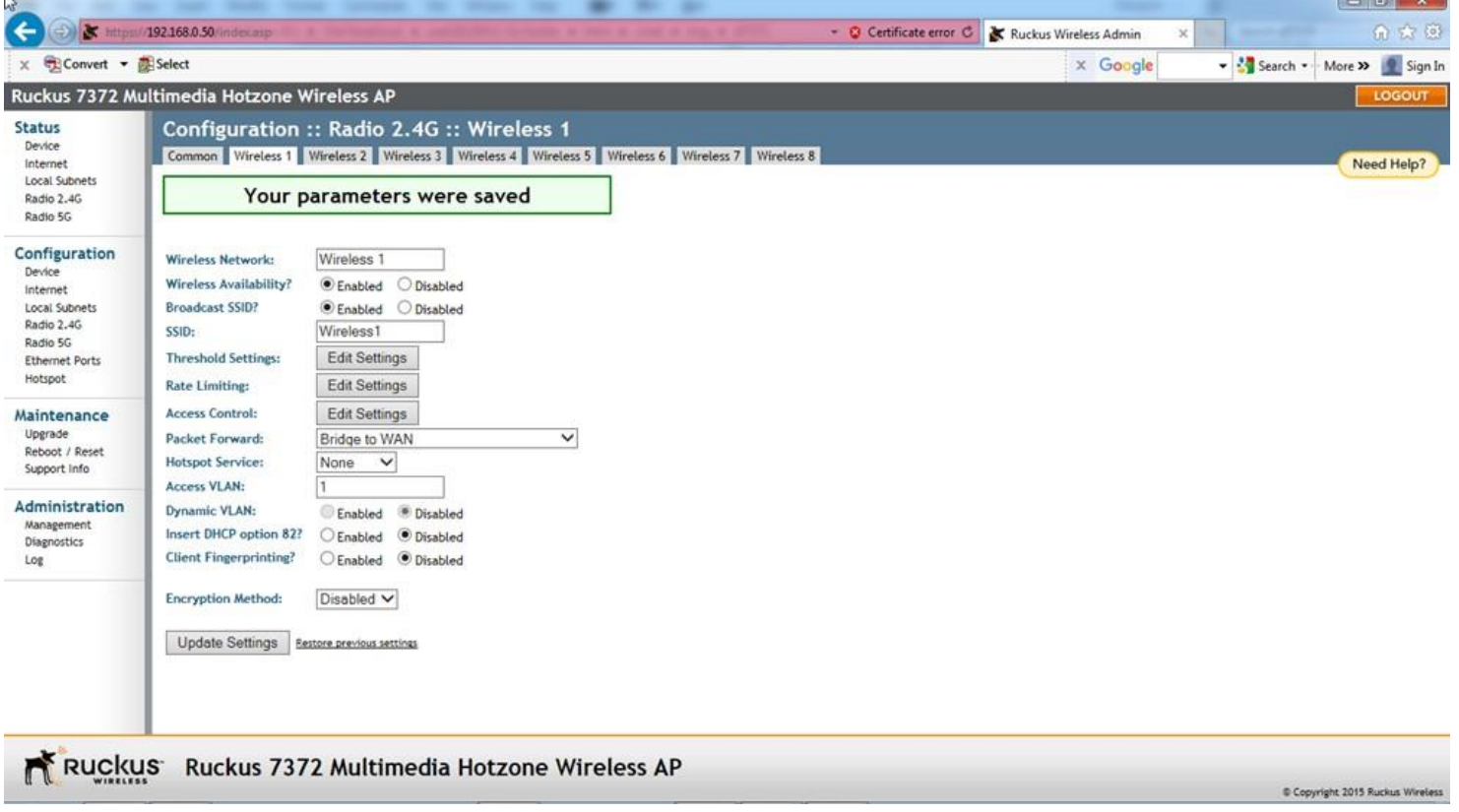

Here we change the SmartSelect to any channel between 145 - 161 that is not ovelapping with another access point and also is least used by the surrounding networks.

In our example, we selected Channel 149. Next click on Update Settings button.

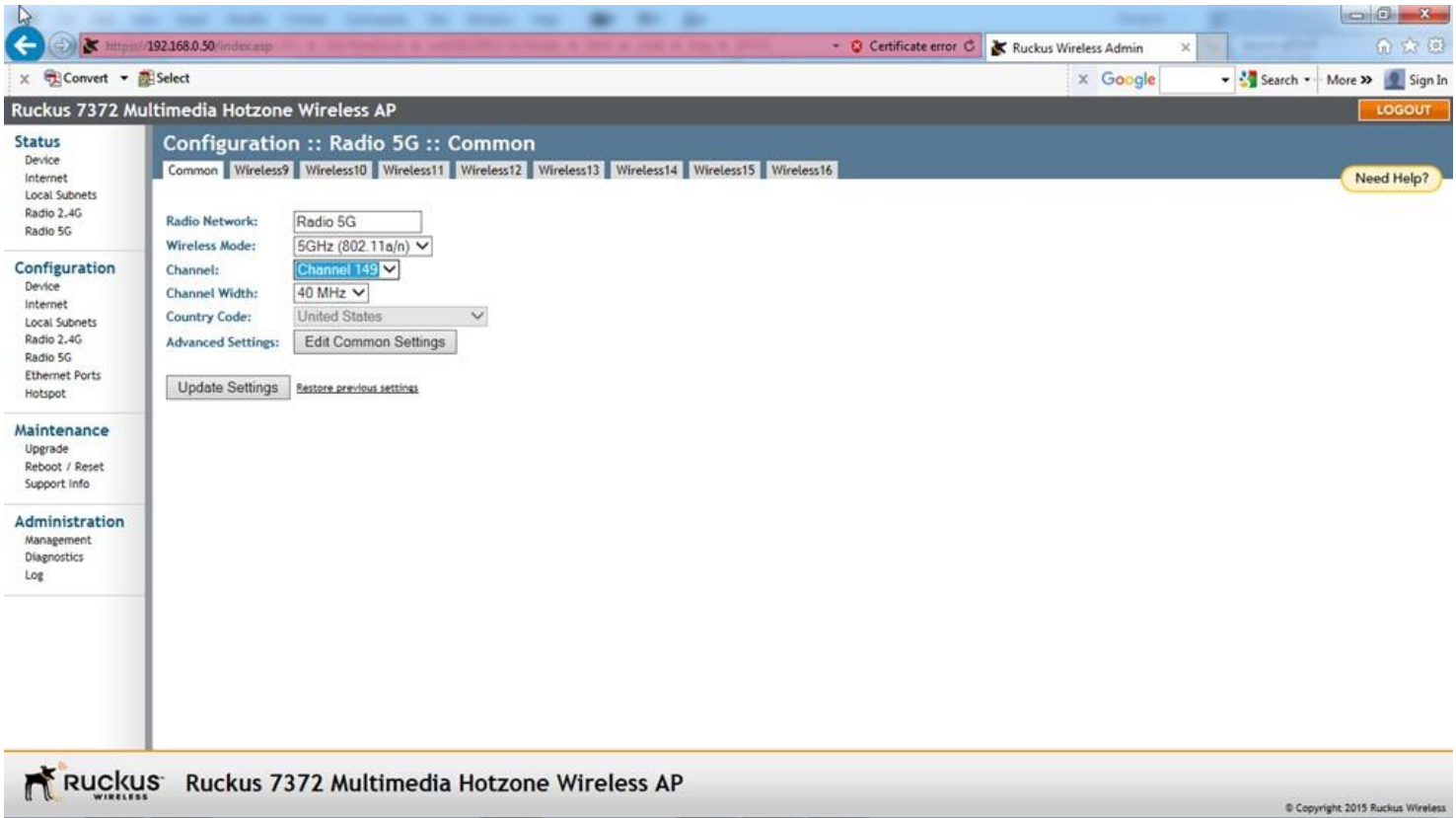

## 2.17

The settings will be saved with the confirmation message. Next click on Wireless9.

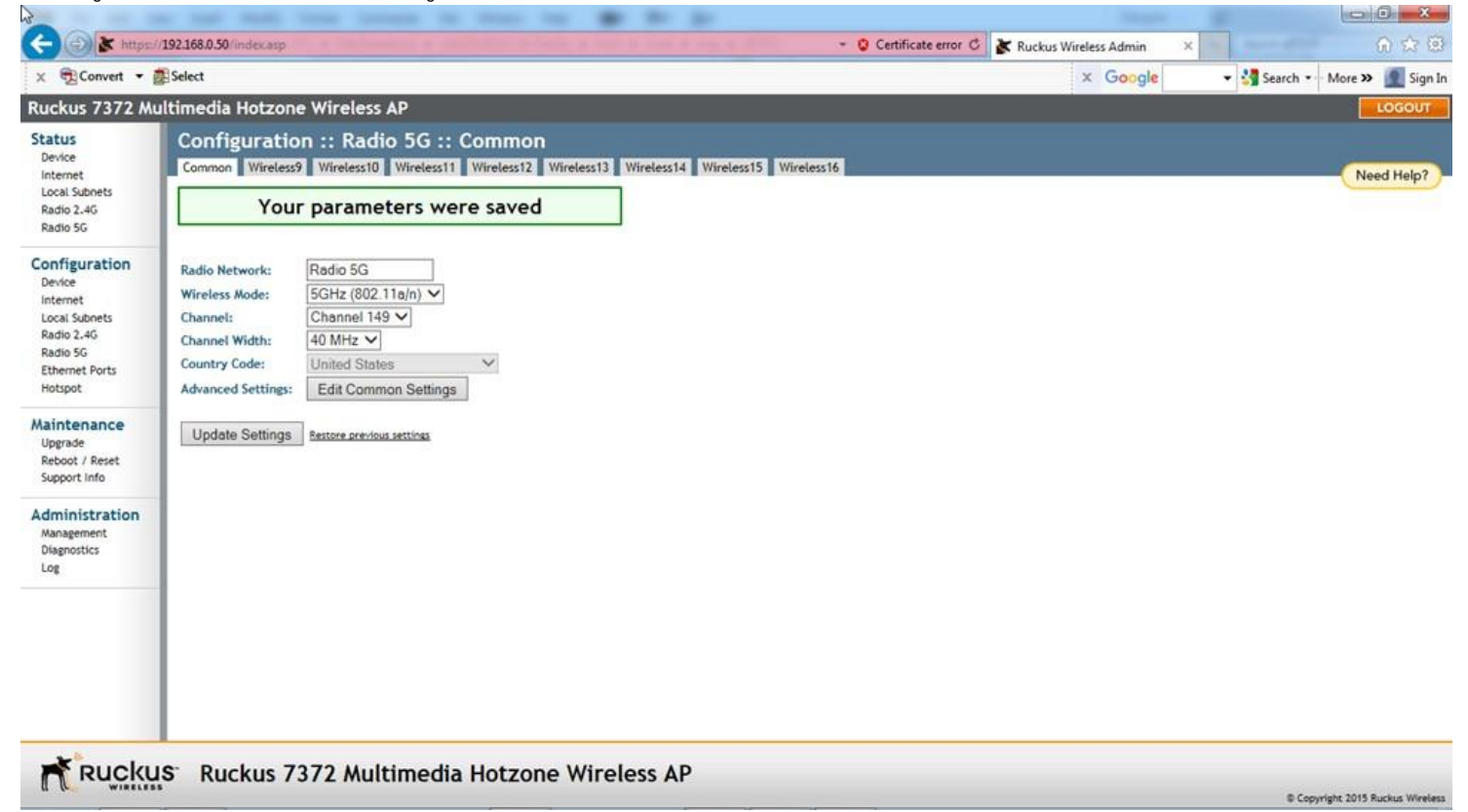

Click on Enable for Wireless Availability?. Change the values in the remaining fields as shown below. The SSID field, shown below as "Wireless9", is the network name which will be<br>displayed on the customer's smartphone or location, such as "BWR Springfield OH".

Use the same SSID setting for all of the Ruckus ZF 7372 access points. This will allow the customer's smartphones and tablets to roam between the access points without the need to change the Wi-Fi network. Note that the different SSID names will show up as different Wi-Fi networks on the smartphones and tablets.

The same SSID setting can be used for the Wireless 1 and Wireless 9, in which case the 2.4G or 5G frequency assignment will be automatically made by the smartphone or tablet. By setting the SSID field different, you can also force the smartphones or tablets to connect into a certain frequency only.

Next click on Update Settings button.

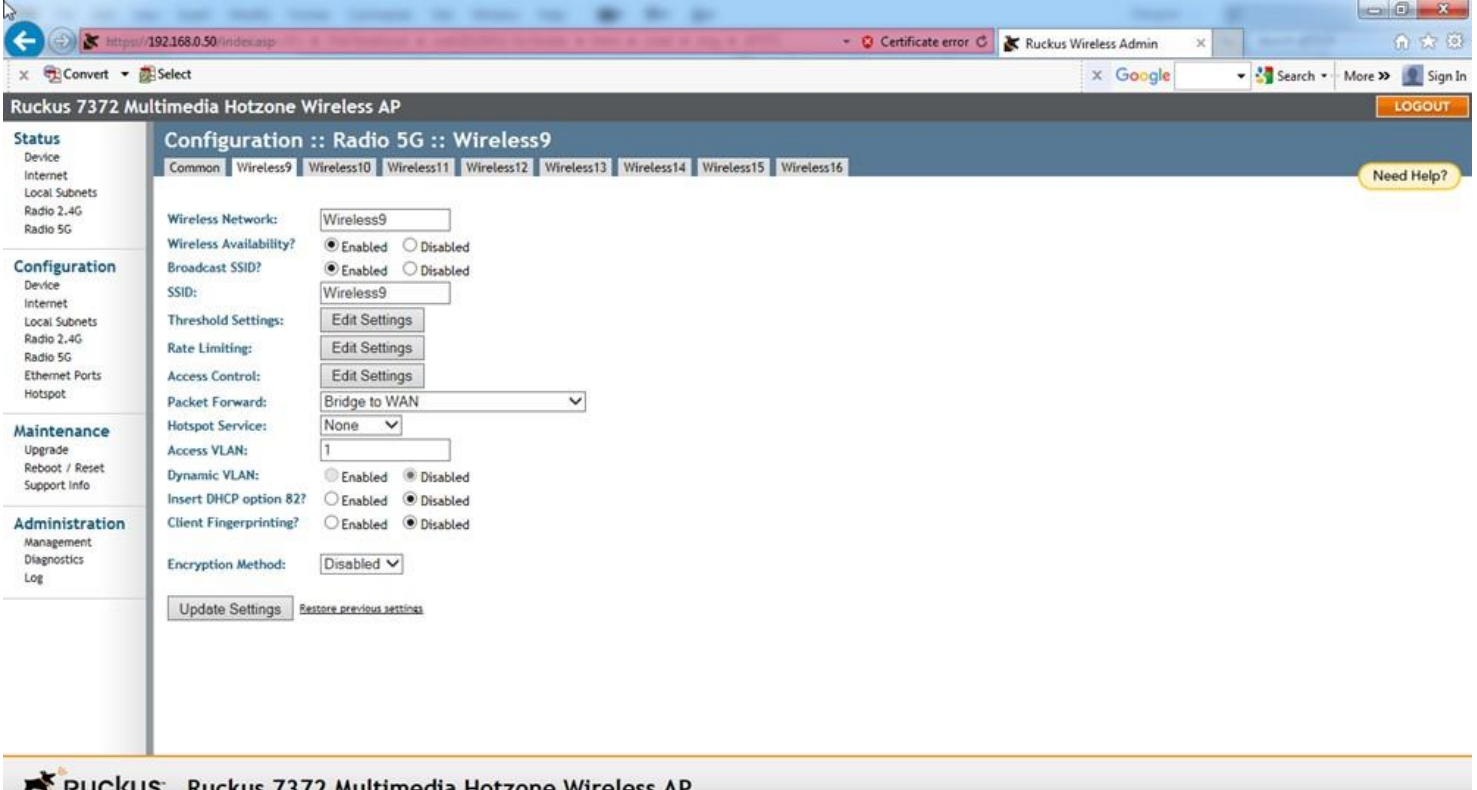

**LE BUCKUS** Ruckus 7372 Multimedia Hotzone Wireless AP Copyright 2015 Ruckus Wireless

 $\blacksquare$ 

### 2.19

The message "Your parameters were saved" will appear. Next press the LOGOUT button on the right upper corner to exit.<br>N

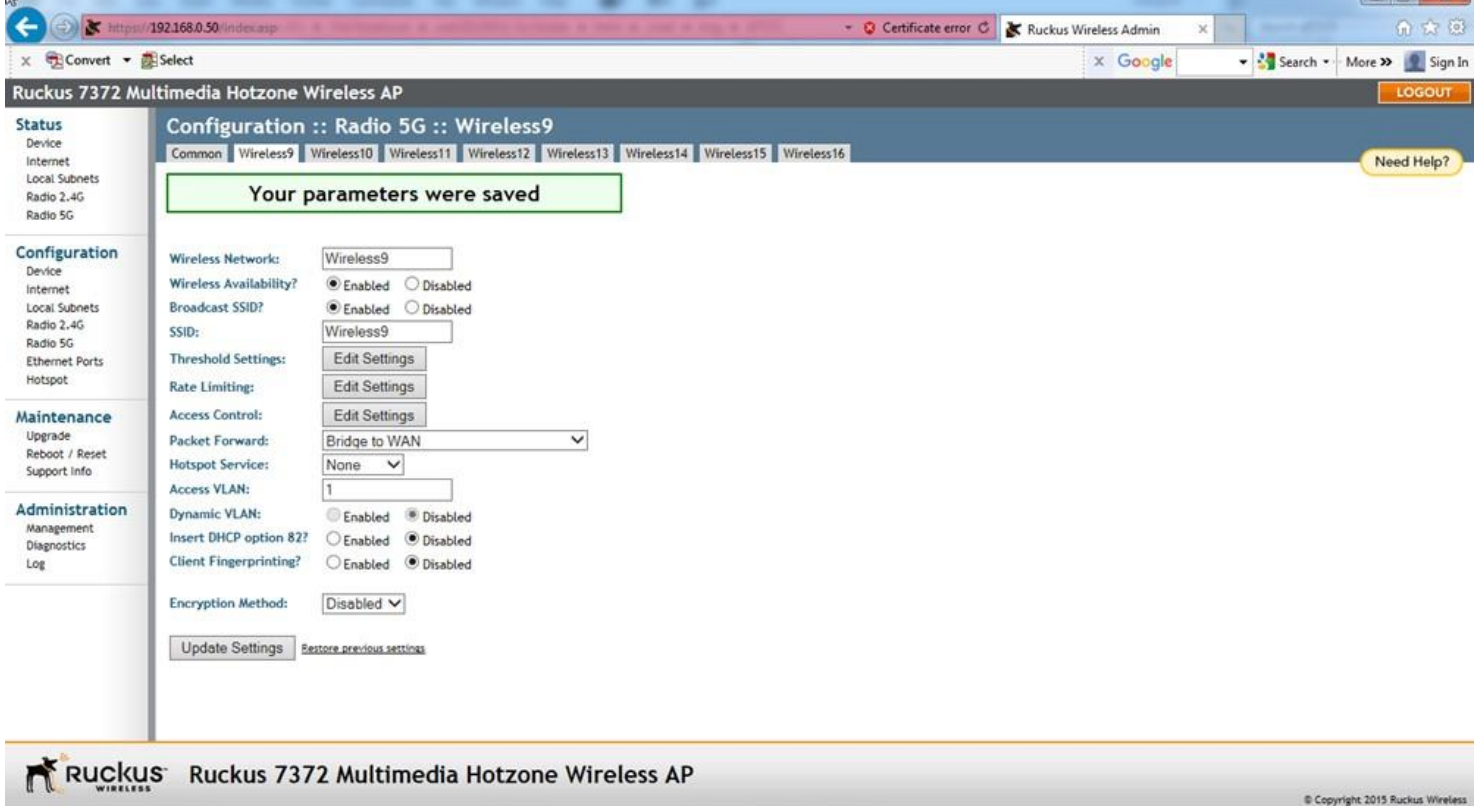

The Ruckus ZF 7372 is now ready for use. Connect the next Ruckus ZF 7372 and follow the steps starting from Step 2.1. 2.20

When all of the Ruckus ZF 7372 are setup, connect the access points to the WAD server as shown below..

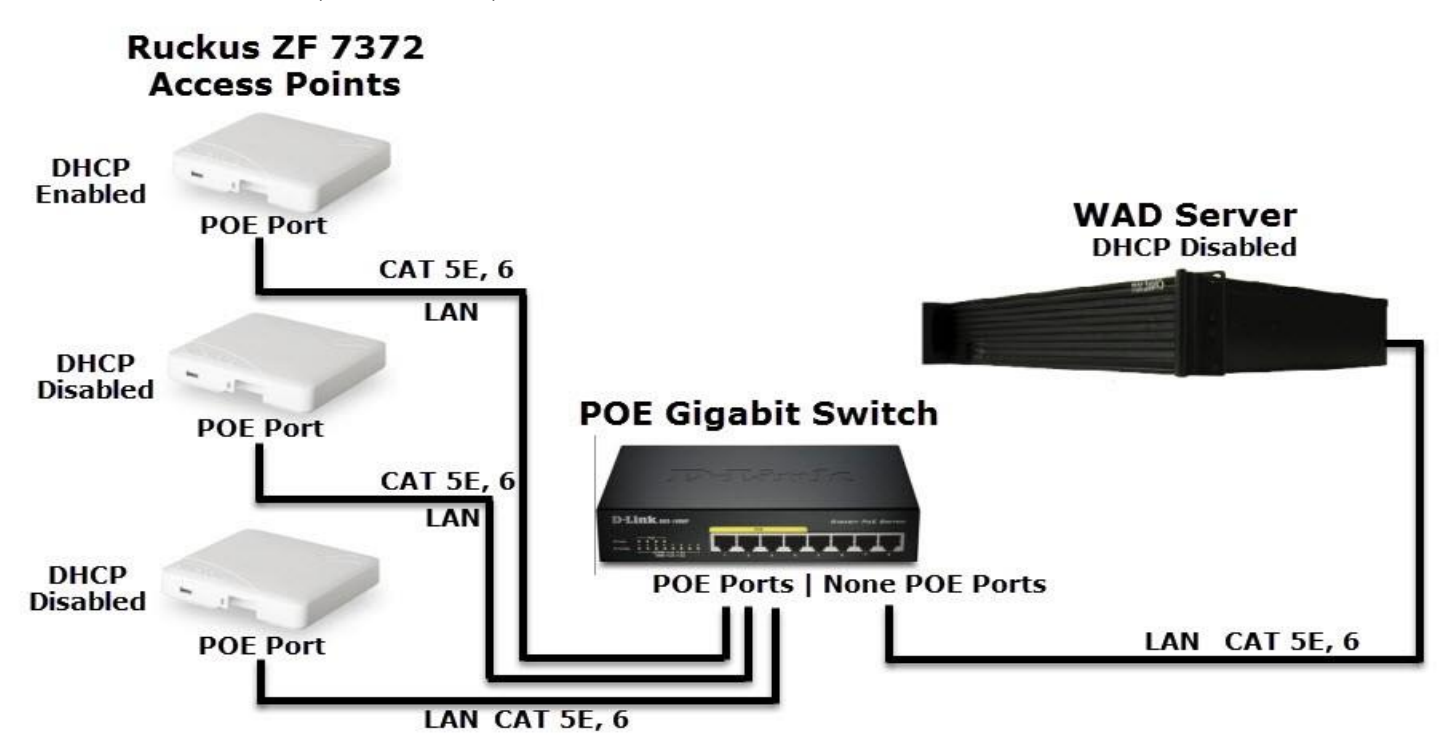

END